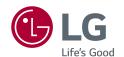

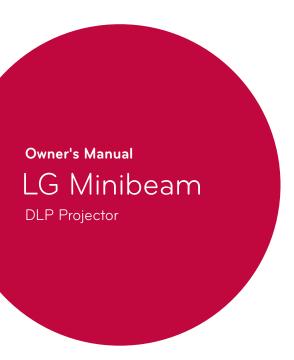

Please read the safety information carefully before using this product.

PW1500 PW1000

## **LICENSE**

Supported licenses may differ by model. For more information about licenses, visit www.lq.com.

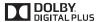

Manufactured under license from Dolby Laboratories. Dolby and the double-D symbol are trademarks of Dolby Laboratories.

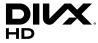

This DivX Certified® device has passed rigorous testing to ensure it plays DivX® video.

To play purchased DivX movies, first register your device at vod.divx.com. Find your registration code in the DivX VOD section of your device setup menu.

DivX Certified® to play DivX® video up to HD 1080p, including premium content.

DivX®, DivX Certified® and associated logos are trademarks of DivX, LLC and are used under license.

Covered by DivX Patents 7,295,673; 7,515,710; RE45,052; and others available at [www.divx.com/patents]

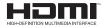

The terms HDMI and HDMI High-Definition Multimedia Interface, and the HDMI logo are trademarks or registered trademarks of HDMI Licensing LLC in the United States and other countries.

This device meets the EMC requirements for home appliances (Class B) and is intended for home usage. This device can be used in all regions.

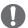

## **NOTE**

- Image shown may differ from your projector.
- Your projector's OSD (On Screen Display) may differ slightly from that shown in this manual.

## SAFETY INSTRUCTIONS

Please take note of the safety instructions to prevent any potential accident or misuse of the projector.

 Safety precautions are given in two forms, i.e. WARNING and CAUTION as detailed below.

**WARNING** Failure to follow the instructions may cause serious injury and even death.

CAUTION Failure to follow the instructions may cause injury to persons or damage to the product.

Read the owner's manual carefully and keep it on hand.

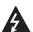

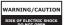

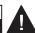

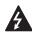

The lightning flash with arrowhead symbol, within an equilateral

triangle, is intended to alert the user to the presence of uninsulated dangerous voltage within the product's enclosure that may be of sufficient magnitude to constitute a risk of electric shock to persons.

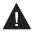

The exclamation point within an equilateral triangle is intended to

alert the user to the presence of important operating and maintenance (servicing) instructions in the literature accompanying the device.

#### WARNING/CAUTION

- TO REDUCE THE RISK
OF FIRE AND ELECTRIC
SHOCK, DO NOT EXPOSE
THIS PRODUCT TO RAIN OR
MOISTURE.

Read these instructions. Keep these instructions. Heed all warnings. Follow all instructions.

## **Indoor Installation**

## **MARNING**

- Do not use the projector outside and do not expose the product to any humidity or water.
  - Since the product is not waterproof, this may result in a fire or electric shock.
- Do not place the projector in direct sunlight or near heat sources such as radiators, fires, stoves, etc.
  - This may result in fire.
- Do not place flammable materials such as aerosols near the projector.
  - This may result in fire.

- Do not allow children to cling to or climb up to the projector.
  - This may cause the projector to fall, causing injury or death.
- Do not install the product in a place with no ventilation (e.g., on a bookshelf or in a closet) or on a carpet or cushion.
  - This may result in fire due to the increase in internal temperature.
- Do not place the product close to sources of steam, oil or oil mist, such as humidifiers and kitchen counters.
  - Failure to do so may result in fire, electric shock, or corrosion.
- Do not install the product onto a wall or ceiling that is close to sources of oil or oil mist.
  - The product may be damaged and fall, resulting in serious injury.
- Do not place the projector where it might be exposed to dust.
  - This may result in fire.
- Do not use the projector in a damp place such as a bathroom where it is likely to get wet.
  - This may result in fire or electric shock.
- Do not allow a tablecloth or curtain to block the air vent.
  - This may result in fire due to the increase in the internal temperature.

- Ensure good ventilation around the projector. The distance between the projector and the wall should be at least 30 cm.
  - This will prevent fire due to the increase in the internal temperature.

#### **CAUTION**

- When placing the projector on a table or shelf, be careful not to put it near the edge.
  - The projector could fall due to balance problems, which may cause personal injury or damage to the product. Make sure to use the projector cabinet or stand that fits the projector.
- When moving the projector, make sure to switch it off and remove the power plug and cords.
  - The power cord may be damaged, resulting in fire or electric shock.
- Do not place the projector on an unstable or vibrating surface such as a wobbly shelf or a slope.
  - It may fall and cause injury.
- Be careful not to tip the projector over when connecting external devices to the projector.
  - This may cause personal injury or damage to the projector.

#### Power

## **WARNING**

- DISCONNECTING THE DEVICE FROM THE MAIN POWER
  - The Power plug is the disconnecting device.
     In case of an emergency, the Power Plug must remain readily accessible.
- The grounding wire should be connected. (Except for devices which are not grounded.)
  - Ensure that you connect the grounding cable to avoid electric shock.
     If it is not possible to ground the unit, have a qualified electrician install a separate circuit breaker.
     Do not try to ground the projector by connecting it to telephone wires, lightning rods, or gas pipes.
- The power plug should be inserted fully into the power outlet.
  - An unstable connection may cause a fire.
- Do not place heavy objects on the power cord.
  - This may result in fire or electric shock.
- Never touch the power plug with wet hands.
  - This may result in electric shock.

- Do not plug too many devices into one multi-power outlet.
  - This may result in fire due to the power outlet overheating.
- Keep the AC adapter, power plug, and the used power outlet clean from dust or foreign materials building up.
  - This may result in fire.
- If there is any smoke or a burning smell from the projector or AC adapter, stop using the product immediately. Disconnect the power cord from the power outlet, and then contact the customer service center.
  - This may result in fire.
- To turn off the main power, remove the power plug, which should be positioned so it is easy to access for operation.

## **↑** CAUTION

- Always grab the plug to remove the AC adapter or power cord.
  - Otherwise, this may result in a fire or may damage the product.
- Refrain from constantly bending the power cord of the AC adapter.
  - If the power cord is bent excessively for a long period of time, the cord may break inside. This may result in a fire or electric shock.
- Ensure the power cord and plug are not damaged, modified, severely bent, twisted, pulled, sandwiched or hot. Do not use the product if the power outlet is loose.
  - This may result in fire or electric shock.
- Keep the power cord away from heating devices.
  - The wire's sheath may melt, which may result in fire or electric shock.
- Place the projector where people will not trip over or step on the power cord to protect the power cord and plug from any damage.
  - This may result in fire or electric shock

- Do not turn the projector on or off by plugging in the power plug or unplugging it from the power outlet.
  - (Do not use the power plug as a switch.)
  - This may result in electric shock or damage to the product.
- Do not insert a conductor into the other side of the wall outlet while the power plug is inserted into the wall outlet.
   In addition, do not touch the power plug immediately after it is disconnected from the wall outlet
  - This may result in electric shock.
- Only use the official power cord provided by LG Electronics. Do not use other power cords.
  - This may result in fire or electric shock.
- If any water or foreign materials have gone into the AC adapter, power cord, or the interior of the projector, turn off the projector by pressing the power button.
   Remove all the cables, and then contact the customer service center.
  - This may result in fire or electric shock.
- The surface of the AC adapter is hot. Keep the AC adapter out of the reach of children and avoid touching it during use.

- Never disassemble the power supply devices (AC adapter/ power cord, etc.).
  - This may damage the power cord and result in a fire or electric shock.
- Connect the AC adapter and the power cord firmly.
  - Not doing so may result in a product failure or fire.
- Do not place heavy objects or put pressure on the power cord and AC adapter and avoid damage.
  - This may result in a fire or may damage the product.
- Always use the AC adapter provided or any AC adapters approved and certified by LG Electronics.
  - Any other AC adapter connected may result in the screen flickering.

#### When in Use

## **WARNING**

- Do not place anything containing liquid on top of the projector such as a vase, flower pot, cup, cosmetics, medicine, or ornaments, candles, etc.
  - This may result in fire or electric shock, or cause injury due to falling.
- In the event that there is a heavy impact or the cabinet is damaged, switch it off, unplug it from the power outlet and contact an authorized service center.
  - This may result in electric shock.
- Do not insert pieces of metal such as coins, hairpins, or metal debris, nor flammable materials such as paper or matches into the projector.
  - This is to prevent electric shock or fire.
- Make sure that a child does not swallow the batteries when you replace the old remote control batteries with new ones. Keep batteries out of reach of children.
  - If a child swallows a battery, consult a doctor immediately.
- Never open any cover on the projector.
  - There is a high risk of electric shock.

- Do not look directly into the lens when the projector is in use.
  - The bright light may damage your eyes.
- When the lamp is on or has just been turned off, avoid touching the air vent or lamp, because these will be very hot.
- If there is a gas leak in the room with the projector, do not touch the projector or power outlet. Open the windows for ventilation.
  - Sparks may cause fire or burns.
- Unplug the power cord from the outlet during a lightning storm.
  - This will prevent shock or damage to the projector.
- Do not use the projector near electronic devices that generate a strong magnetic field.
- Keep the plastic film used for packaging the projector out of the reach of children.
  - If not handled safely, it can cause suffocation.
- Do not keep your hand on the projector for a long time when it is running.
- When you play a game by connecting a game console to a projector, it is recommended that you maintain a distance of more than four times the diagonal length of the screen.
  - Make sure that the connecting cable is long enough. Otherwise, the product may fall causing personal injury or damage to the product.

- Do not place the projector or its remote control with battery in an extremely high temperature environment.
  - This may result in fire.
- Do not use 3D glasses if you do not watch 3D.

#### **CAUTION**

- Do not place heavy objects on the projector.
  - It may fall down and cause personal injury.
- Be careful not to allow any impact to the lens during transport.
- Do not touch the lens of the projector.
  - The lens may be damaged.
- Do not use any sharp tools on the projector such as a knife or hammer, because this may damage the casing.
- In the event that no image appears on the screen or no sound is heard, stop using the projector. Switch off the projector, unplug it from the power outlet, and contact our service center.
  - This may result in fire or electric shock.
- Do not drop anything onto the projector or allow anything to bang into the projector.
  - This may cause damage to the projector or personal injury.

- It is recommended that you maintain a distance of more than 5 to 7 times the diagonal length of the screen.
  - If you watch the screen at a close distance for a long time, your eye sight may become worse
- Do not block the light beam emitted from the projector using a book or other object.
  - Lengthy exposure to the projector beam may result in fire. In addition, the lens may be overheated and damaged by the reflected heat.
- Do not start the projector with the volume turned up high.
  - High volume may damage hearing.
- Do not use high voltage electrical equipment near the projector, (e.g., a bug zapper).
   This may result in product malfunction.
- Do not insert your finger into the air vent (inflow/outflow vents).
  - This may cause injury or a product malfunction.

## Cleaning

## **WARNING**

- Do not spray the projector with water when cleaning. Make sure water does not flow into the projector.
  - This may result in fire or electric shock.
- When there is smoke or a strange smell coming out from the projector or a foreign object falls into the projector, switch it off and unplug it from the power outlet and contact our service center.
  - Otherwise, this may result in fire or electric shock.
- Use air spray, a soft cloth, or a cotton swab moistened with a lens cleaning chemical or alcohol to remove dust or stains on the front projection lens.

## **CAUTION**

- Contact your seller or our service center once a year to clean the internal parts of the projector.
  - If you do not clean the projector for a long period of time, dust will accumulate, which may result in fire or damage to the projector.
- When cleaning plastic parts such as the projector case, unplug the power first and wipe with a soft cloth. Do not spray with water or wipe with a wet cloth. Never use glass cleaner, automobile or industrial polish, abrasives, wax, benzene, or alcohol as these can damage the projector.
  - This can result in fire, electric shock, or cause damage to the product (deformation and corrosion).
- Remove the plug from the outlet before cleaning the product.
  - Otherwise, this may result in electric shock.

#### **Others**

#### **WARNING**

- Some users may experience a seizure or other abnormal symptoms when they are exposed to a flashing light or particular patterns from a video game.
- When you go out, place the projector out of reach of animals, and remove the power plug from the wall outlet.
  - Using a damaged power cord may result in short circuit or fire.
- Do not use the projector near high-precision electronic devices or those that transmit weak radio signal.
  - This may affect the operation of the product, causing an accident.
- Only a qualified technician can disassemble or modify the projector. For diagnosis, adjustment, or repair, contact your seller or our service center.
  - This may result in fire or electric shock
- Proper ventilation required, do not block airflow around unit.
   Doing so can cause injury and internal overheating.
- To prevent damage to lamp, unit must remain plugged in for approximately 3 minutes after power down to allow for proper cool down (not applicable on LED models).

- Do not touch the lens; doing so can result in burns or damage to lens. Lens and unit may be HOT during and immediately after use. Use caution when handling unit, allowing for proper cool down.
- Only use a grounded electrical outlet. (Except for devices which are not grounded.)
- Do not insert anything into or cover up the exhaust vents.
  - This may result in fire or electric shock.
- Follow all maintenance guidelines for optimal use; service only at an authorized service center.
- Lamp contains mercury and as such must be disposed of according to local, state, and federal laws (not applicable on LED models).
- Keep the batteries and remote out of reach of children.
  - This will prevent personal injury or damage to the product.

## **⚠** CAUTION

- Do not use or store the projector outdoors for long periods of time.
- Do not mix new batteries with old ones.
  - Burst or leaking batteries may result in damage or injury.
- Be sure to unplug if the projector is not to be used for a long period.
  - Accumulated dust may result in fire or electric shock due to overheating, ignition, or poor insulation.
- Only use the specified type of battery.
  - Burst or leaking batteries may result in damage or injury.
- Make sure you use the same type of battery when replacing.
  - In the case of a battery contact failure, the battery may drain quickly or the remote control may not work properly.
- Dispose of used batteries properly.
  - This may result in explosion or fire. The correct method of disposal may vary depending on your country or region.

- Do not throw or disassemble the battery.
  - This may result in fire or explosion due to damage to the battery.
- Store batteries away from metallic objects, such as keys and paper clips.
  - Excess current may cause a rapid increase in temperature, resulting in fire or burns.
- Do not store the batteries near any heat source, such as a heater.
  - This may result in fire or damage to the product.
- Do not store batteries at temperatures higher than 60 °C or in high humidity.
  - This may result in explosion or fire.
- Make sure that the battery is installed correctly.
  - This prevent explosion or fire.
- Incorrect battery replacement may cause fire.

## Risk Group 2

CAUTION Possibly hazardous optical radiation emitted from this product. Do not stare at operating lamp. May be harmful to the eye.

#### **ANTENNA**

## **Outdoor Antenna Grounding**

 If an outdoor antenna is installed, follow the precautions below. An outdoor antenna system should not be located in the vicinity of overhead power lines or other electric light or power circuits, or where it can come in contact with such power lines or circuits as death or serious iniury can occur. Be sure the antenna system is grounded to provide some protection against voltage surges and builtup static charges. Section 810 of the National Electrical Code (NEC) in the U.S.A. provides information with respect to proper grounding of the mast and supporting structure, grounding of the lead-in wire to an antenna discharge unit, size of grounding conductors. location of antenna discharge unit, connection to grounding electrodes and requirements for the grounding electrode.

# Antenna grounding according to the National Electrical Code, ANSI/NFPA 70

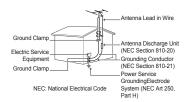

#### For USA

## NOTE TO CABLE/TV INSTALLER

This reminder is provided to call the CATV system installer's attention to Article 820 - 40 of the National Electric Code (U.S.A.). The code provides guidelines for proper grounding and, in particular, specifies that the cable ground shall be connected to the grounding system of the building, as close to the point of the cable entry as practical.

## **CONTENTS**

| LICENSE                                                                                                    | 2                    | To Set Channel                                                                                                    | 35              |
|----------------------------------------------------------------------------------------------------|----------------------|----------------------------------------------------------------------------------------------------|-----------------|
| SAFETY INSTRUCTIONS                                                                                                    | 3                    | <ul> <li>Memorizing the Available<br/>Channels</li> </ul>                                                                                               | 35              |
| PREPARATION                                                                                                    | 16                   | Additional Options  – Adjusting Aspect Ratio                                                                                                    | 39              |
| Accessories                                                                                                    | 16                   | <ul> <li>Using the Keystone</li> </ul>                                                                                                    |                 |
| Optional Extras                                                                                                    | 18                   | Function Changing Input Device                                                                                                    | 40<br>41        |
| Parts and Components                                                                                                    | 19                   | <ul><li>Changing Input Device</li><li>Blank Function</li></ul>                                                                                          | 43              |
| Using the Joystick Button  - Basic Functions                                                                                                    | <b>21</b><br>21      | Using the Quick Menu                                                                                                    | 44              |
| <ul> <li>Adjusting the Menu</li> </ul>                                                                                                    | 22                   | ENTERTAINMENT                                                                                                    | 45              |
| Projector Status Indicators Installation  — Installation Precautions                                                                                      | 22<br>23<br>23       | Using SCREEN SHARE<br>Setting Up Bluetooth on the                                                                                                    | 45              |
| <ul> <li>Projection Distance per<br/>Screen Size</li> <li>How to Install the Projector<br/>On a Tripod</li> <li>Kensington Security<br/>System</li> </ul> | 24<br>or<br>26<br>27 | Projector  - Searching for Bluetooth Devices and Connecting - Connecting, Disconnecting or Deleting Bluetooth Devices in the List of registered devices | 49              |
| REMOTE CONTROL                                                                                                    | 28                   | <ul><li>Adjusting AV Sync. Adjust</li><li>MY MEDIA</li></ul>                                                                                            | 50<br><b>51</b> |
| Connecting to an Antenna o                                                                                                    | r<br>31              | Before Using  - Connecting a USB Device  - Removing a USB Device                                                                                        | 51              |
| Watching Projector  - Turning on the Projector  - Focus of the Screen Image  - Watching Projector                                                         | 32<br>32<br>34<br>34 | To Use My Media  - Watching the Videos  - Viewing the Photos  - Listening to Music                                                                      | 57<br>57<br>63  |
|                                                                                                    |                      | <ul> <li>Viewing Files</li> </ul>                                                                                                    | 71              |

| 3D FUNCTION                                 | 75  | Connecting a PC                             | 109  |
|---------------------------------------------|-----|---------------------------------------------|------|
| While Watching 3D                           | 75  | <ul> <li>HDMI Connection</li> </ul>         | 109  |
| Requirements for Watching                   | . • | <ul> <li>HDMI to DVI Connection</li> </ul>  | 109  |
| Images                                      | 79  | <ul> <li>RGB Connection</li> </ul>          | 110  |
| <ul> <li>Using the DLP-LINK (DLI</li> </ul> |     | Connecting a Laptop                         | 111  |
| Ready) Type Glasses                         | 80  | <ul> <li>HDMI Connection</li> </ul>         | 111  |
| To view 3D images                           | 80  | Connecting to Headphones                    | 112  |
| - Supported 3D Mode                         | 81  | Using the Mirroring Function                | n    |
| Supported 3D Mode                           | 01  | of a Mobile Phone                           | 113  |
| CUSTOMIZING SETTINGS                        | 82  | <ul> <li>MHL/Slimport Connection</li> </ul> | n113 |
| SETTINGS                                    | 82  | MAINTENANCE                                 | 114  |
| PICTURE Settings                            | 83  | Cleaning                                    | 114  |
| AUDIO Settings                              | 90  | <ul><li>Cleaning the Lens</li></ul>         | 114  |
| CHANNEL Settings                            | 92  | Cleaning the Projector                      |      |
| TIME Settings                               | 93  | Case                                        | 114  |
| WIRELESS Settings                           | 95  |                                             |      |
| LOCK Settings                               | 97  | SPECIFICATIONS                              | 115  |
| OPTION 1 Settings                           | 101 | KEY CODES                                   | 119  |
| OPTION 2 Settings                           | 104 |                                             |      |
| CONNECTING DEVICES                          | 406 | EXTERNAL CONTROL                            |      |
| CONNECTING DEVICES                          | 100 | DEVICE SETUP                                | 121  |
| Connecting to HD Receiver                   |     | Communication Parameters                    | 122  |
| DVD, VCR Player, or Extern                  | al  | Command reference list                      | 122  |
| Devices                                     | 107 |                                             | 122  |
| <ul> <li>HDMI Connection</li> </ul>         | 107 | Transmission / Receiving Protocol           | 123  |
| <ul> <li>HDMI to DVI Connection</li> </ul>  | 107 | FIOLOCOI                                    | 123  |
| <ul><li>Composite (AV)</li></ul>            |     |                                             |      |
| Connection                                  | 108 |                                             |      |

- Component Connection 108

## **PREPARATION**

## **Accessories**

Accessories included with the projector are show below. The pictures may differ slightly from the actual product. Accessories are subject to change without prior notice. New accessories may be added or old ones removed.

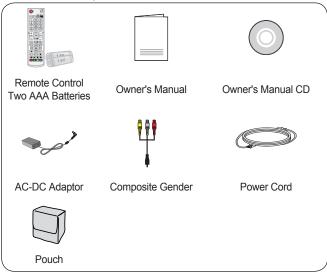

 When connecting an HDMI or USB cable, or connecting a USB flash drive to the HDMI or USB port, use a product that has a width of 18 mm or less and a height of 10 mm or less. If the USB cable or USB flash drive does not fit the USB ports of the projector, use an extension cable that supports USB 2.0.

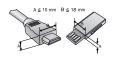

- · Use a certified cable with the HDMI logo attached.
- If you do not use a certified HDMI cable, the screen may not display or a connection error may occur. (Recommended HDMI cable types)
  - High-Speed HDMI®/™ Cable
  - High-Speed HDMI®/™ Cable with Ethernet

## **Optional Extras**

To purchase optional accessories, visit an electronics store or online shopping site or contact the retail store where you purchased the product. Optional accessories are subject to change without prior notice.

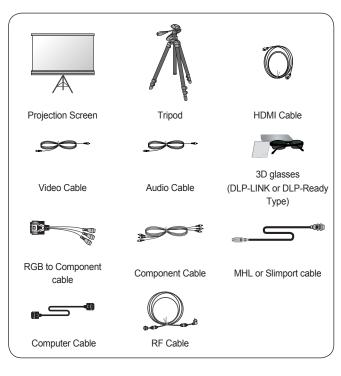

## **Parts and Components**

The projector is manufactured using high-precision technology. You may, however, see tiny black dots and/or bright colored dots (red, blue, or green) that continuously appear on the projector screen. This is a normal result of the manufacturing process and does not indicate a malfunction.

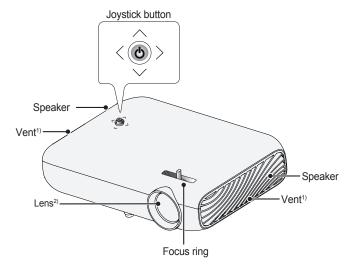

- Due to the high temperature of the vent area, do not get close to the vent area.
- Do not touch the lens when using the projector. The lens may be damaged.

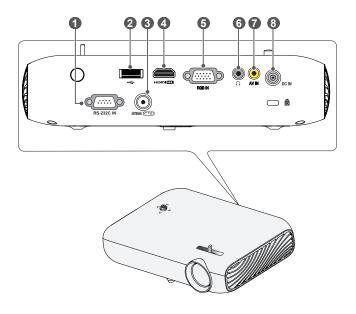

- 1 RS-232C IN Port
- ② ← (USB Port)
- 3 ANTENNA CABLEIN Port
- 4 HDMIME Port
- 6 RGB IN Port
- **6** ∩ (Headphone Port)
- **AV IN** Port
- 8 DC IN Port

## **Using the Joystick Button**

You can operate the projector by pressing the button or moving the joystick left, right, up, or down.

## **Basic Functions**

| < <u>\$\hat{\delta}\$\rightarrow\$</u> | Power On            | wer On When the projector is turned off, place your finger on the joystick button, press once, and release it.                                                                                                    |  |
|----------------------------------------|---------------------|----------------------------------------------------------------------------------------------------|--|
| ⟨ô⟩                                    | Power Off           | When the projector is turned on, place your finger on the joystick button, press it once for a few seconds, and release it. (However, if the Menu button is on the screen, pressing and holding the joystick button will let you exit the Menu.) |  |
| <b>↔</b>                               | Volume<br>Control   | If you place your finger over the joystick button and move it left or right, you can adjust the volume level.                                                                                                    |  |
| < <b>③</b> >                           | Channels<br>Control | If you place your finger over the joystick button and move it up or down, you can scroll through the saved channels.                                                                                                    |  |

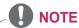

 When your finger is on the joystick button and you move it up, down, left, or right, be careful not to press the joystick button. If you press the joystick button first, you may not be able to adjust the volume level and/or scroll through saved channels.

## **Adjusting the Menu**

When the projector is turned on, press the joystick button one time. You can adjust the menu items ( $\circlearrowleft$ ,  $\longleftarrow$ , X,  $\diamondsuit$ ) moving the joystick button left, right, up, or down. Move to the desired menu item, and then press the joystick button once to select it.

| , th    | ڻ | Projector off | Turns the power off.                                        |  |
|---------|---|---------------|-------------------------------------------------------------|--|
|         | • | Input List    | Changes the input source.                                   |  |
| Close C | × | Close         | Clears on-screen displays and returns to projector viewing. |  |
|         | ₿ | Settings      | Displays the Settings menu.                                 |  |

## **Projector Status Indicators**

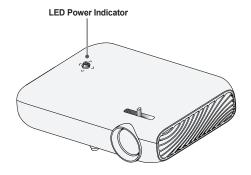

| LED Power Indicator |                                               |  |
|---------------------|-----------------------------------------------|--|
| Red                 | Power standby state                           |  |
| Off                 | The projector is operating with the power on. |  |

## Installation

## Installation Precautions

- Place the projector in a wellventilated environment.
  - To prevent internal heat build-up, install the projector in a well-ventilated place. Do not place anything near the projector as this may block its air vents. If the air vents are blocked, the internal temperature will increase.

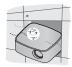

 Do not place the projector on a carpet or rug. If the vent is on the bottom, use the projector on a solid level surface and ensure the vent is not blocked

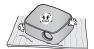

 Be sure to prevent foreign objects such as paper debris from entering the projector.

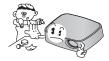

 Leave enough distance (30 cm or more) around the projector.

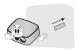

- Do not place the projector in a hot or humid environment.
  - Do not place the projector in a hot, cold, or humid environment.
- Do not place the projector in a place where it will easily attract dust
  - This may result in fire.
- Never open any cover on the projector. There is a high risk of electric shock.
- The projector is manufactured using high-precision technology. You may, however, see tiny black dots and/or bright colored dots (red, blue, or green) that continuously appear on the projector screen. This is a normal result of the manufacturing process and does not indicate a malfunction.
- The remote control may not work in an environment where a lamp equipped with electronic ballasts or a three-wavelength fluorescent lamp is installed. Replace the lamp with an international standard lamp for the remote control to work normally.
- To install to the ceiling, attach the ceiling-type bracket to the projector with M4 x 8 mm screws

## **Projection Distance per Screen Size**

- 1 Place the projector on a sturdy, level surface, together with the PC or audio/video source.
- 2 Place the projector an appropriate distance away from the screen. The distance between the projector and the screen determines the actual size of the image.
- 3 Position the projector so that the lens is at a right angle to the screen. If the projector is not at a right angle, the projected image will look distorted. To correct the distortion, use the keystone function. (See page 40.)
- 4 Connect the power cord of the projector and the connected device to the wall outlet

## Ratio of upward projection: 100 %

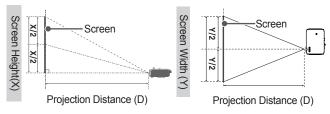

| 16:10 Ratio         |                          |                           |                                    |
|---------------------|--------------------------|---------------------------|------------------------------------|
| Screen Size<br>(mm) | Screen Width<br>(Y) (mm) | Screen Height<br>(X) (mm) | Projection<br>Distance (D)<br>(mm) |
| 635                 | 539                      | 337                       | 748                                |
| 762                 | 646                      | 404                       | 902                                |
| 889                 | 754                      | 471                       | 1056                               |
| 1016                | 862                      | 538                       | 1210                               |
| 1143                | 969                      | 606                       | 1366                               |
| 1270                | 1077                     | 673                       | 1520                               |
| 1397                | 1185                     | 741                       | 1674                               |
| 1524                | 1292                     | 808                       | 1828                               |
| 1651                | 1400                     | 875                       | 1983                               |
| 1778                | 1508                     | 943                       | 2137                               |
| 1905                | 1615                     | 1010                      | 2291                               |
| 2032                | 1723                     | 1077                      | 2445                               |
| 2159                | 1831                     | 1145                      | 2601                               |
| 2286                | 1938                     | 1212                      | 2755                               |
| 2413                | 2046                     | 1279                      | 2909                               |
| 2540                | 2154                     | 1347                      | 3063                               |

## How to Install the Projector On a Tripod

- You can install this projector using a camera tripod.
   As shown below, you can mount the projector instead of a camera on the tripod.
- When stabilizing the tripod, we recommend using a locking bolt of standard size 4.5 mm or less. The maximum size allowed for the locking bolt is 5.5 mm.
  - (If it is longer than the maximum allowed size, it may damage the projector.)

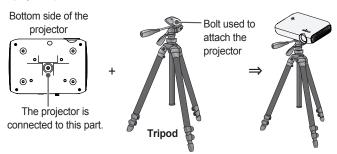

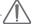

## **CAUTION**

- If you are using a tripod, be careful not to apply external force to the tripod. Doing so may damage the projector.
- Do not place the tripod on an unstable surface.
- Be sure to use a tripod with a maximum load capacity of 3 kg or more.
- To use the projector safely, position the tripod legs so that they
  are as wide and stable as possible and be sure to securely attach
  the projector to the tripod.

## **Kensington Security System**

- This projector has a Kensington Security Standard connector. Connect a Kensington Security System cable as shown below.
- For more information on installation and use of the Kensington Security System, refer to the user's guide provided with the Kensington Security System.
- · The Kensington Security System is an optional accessory.
- What is Kensington? Kensington is a company that provides security systems for laptops and other electronic devices.
   Website: http://www.kensington.com

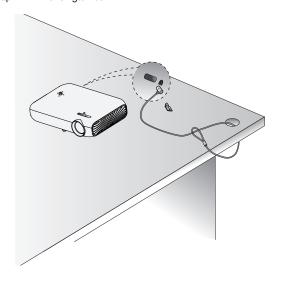

## REMOTE CONTROL

Open the lid at the back of the remote control and insert the batteries as described in the  $\oplus \ominus$  instructions.

Use new batteries and do not mix regular or rechargeable batteries. (1.5 V AAA)

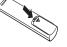

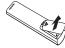

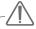

#### **CAUTION**

Do not mix new batteries with old ones.

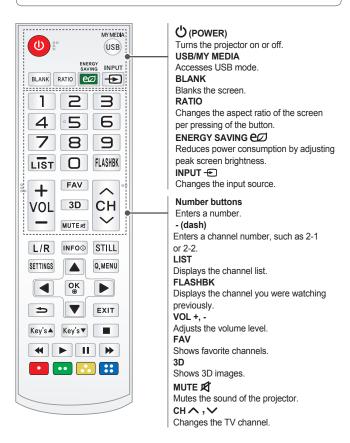

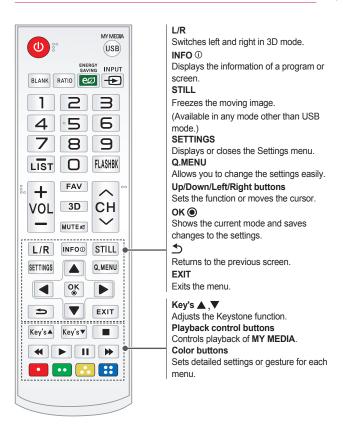

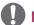

## NOTE

 When using the remote control, the optimal operation range is 6 meters or less (left/right) and within a 30 degree arc of the remote control IR receiver.

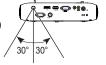

 If a cable is connected to the back port, the optimal operating range is 3 meters or less (left/right) and within a 30 degree arc of the remote control IR receiver.

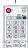

- · For seamless operation, do not block the IR receiver.
- When you carry the remote control in the portable bag, make sure that the buttons on the remote control are not pressed by the projector, cables, documents or any other accessories in the bag. Otherwise, it may significantly reduce the battery life.

## **USING THE PROJECTOR**

## Connecting to an Antenna or Cable

To watch TV using an indoor/ outdoor antenna, connect a wall terminal and the ANTENNA CASIEN) port of the Projector using an RF cable (75  $\Omega$ ).

You can watch terrestrial or cable (analog or digital) TV.

(The RF cable is sold separately.)

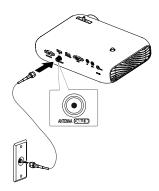

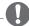

## **NOTE**

• Make sure not to bend the copper wire of the RF cable (75  $\Omega$ ). Turn the input jack to the right to fasten it.

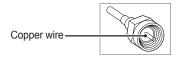

- Ensure you use a standard coaxial cable (75 Ω, sold separately)
   when connecting to the projector input.
- For better image quality in locations where signal strength is low, purchase and install a signal amplifier (booster).
- A signal splitter is required if you want to use two or more projectors through one antenna.
- If you have any problems when installing the antenna, please consult a suitable retailer or the store where you purchased the antenna.

## **Watching Projector**

## **Turning on the Projector**

The menu screen display in this owner's manual is an example to help users understand how to operate the product and may look different from the actual screen.

- 1 Connect the power cord correctly.
- 2 After waiting for a moment, press the POWER button on the remote control or the joystick button.
- 3 In the Language Selection screen, select a language.

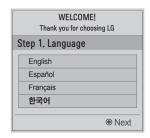

4 In the Mode Setting screen, select the setting mode you want.

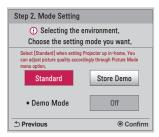

\* Store Demo is used when displaying the product in-store. The picture mode is automatically reset after a certain period of time. You can select Standard to use the product at home. 5 In the Time Zone screen, select Time Zone region and Daylight Saving option.

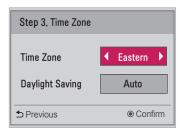

6 Select an input signal by using the **INPUT** button on the remote control.

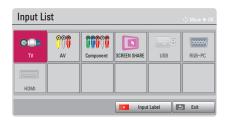

## Focus of the Screen Image

When an image appears on the screen, check if it is in focus and fits the screen properly.

Adjust the focus of the image by rotating the Focus Ring to the left or right. Make sure the product does not move when adjusting the focus.

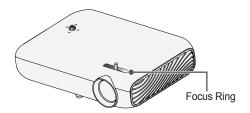

## **Watching Projector**

- In standby mode, press the **POWER** button to turn the projector on.
- Press the INPUT button and select the input signal you want.
- 3 Control the projector using the following buttons while watching projector.

| Button         | Description                                        |
|----------------|----------------------------------------------------|
| CH 🔨 , 🤝       | Changes the TV channel.                            |
| LIST           | Displays the channel list.                         |
| Number buttons | Enters a number.                                   |
| VOL +, -       | Adjusts the volume level.                          |
| MUTE 戌         | Mutes all sounds.                                  |
| Q.MENU         | Accesses the quick menu. (See page 44.)            |
| FLASHBK        | Displays the channel you were watching previously. |

4 To turn the projector off, press the **POWER** button.

## To Set Channel

Image shown may differ from your projector.

## **Memorizing the Available Channels**

#### **Using the Auto Tuning function**

Saves a channel which is currently broadcasting. Be sure to activate Auto Tuning when you move to a new home or change the position of your projector. When you activate this function, make sure that the antenna is connected and there are channels broadcasting signals.

- 1 Press the **SETTINGS** button.
- 2 Press the ∧, ∨, <, or > button to select CHANNEL and press the OK button.
- 3 Press the ∧, ∨ button to select Auto Tuning and press the OK button.
- 4 Select Start to start automatic tuning. The projector scans and saves available channels automatically.
- 5 When you are finished, press the **EXIT** button.

#### **Memorizing or Deleting Channels Manually**

- 1 Press the **SETTINGS** button.
- 2 Press the ∧, ∨, <, or > button to select CHANNEL and press the OK button.
- 3 Press the ∧ or ∨ button to select Manual Tuning and press the OK button.
- 4 Scroll through the channel types, and then add or delete channels.
- 5 When you are finished, press the **EXIT** button.

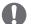

## NOTE -

- If Lock System is turned on, a pop-up window will appear asking for password.
- You can store up to 1000 Channels. The number of channels that you can store differs depending on the broadcasting signal environment.
- Auto Tuning memorizes the Channels that are currently being broadcast.
- The channels are stored in the order of DTV, TV, Cable DTV, and Cable TV.

## **Editing Your Channel List**

- 1 Press the **SETTINGS** button.
- 2 Press the ∧, ∨, <, or > button to select CHANNEL and press the OK button.
- 3 Press the ∧ or V button to select Channel Edit and press the OK button.
- 4 Edit channels using the following buttons.

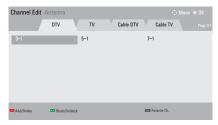

| Button | Description                 |
|--------|-----------------------------|
| Red    | Adds or deletes a channel.  |
| Green  | Block or unblock a channel. |
| FAV    | Adds a favorite channel.    |

5 When you are finished, press the **EXIT** button.

## **Favorite Channel Setup**

- 1 Press the **SETTINGS** button.
- 2 Press the ∧, ∨, <, or > button to select CHANNEL and press the OK button.
- 3 Press the ∧ or V button to select Channel Edit and press the OK button.
- 4 Move to your desired channel.
- 5 Press the FAV button to access the Set as Favorite.
- **6** Press the  $\bigwedge$  or  $\bigvee$  buttons to scrolls through channel group.
- 7 Press the **OK** button.

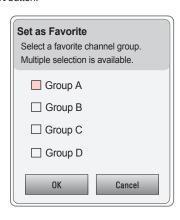

# **Additional Options**

## **Adjusting Aspect Ratio**

 Resize an image to view at its optimal size by pressing RATIO while you are using the projector.

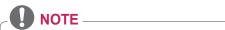

- · Available picture size may differ depending on the input signal.
- · You can also use the Q.MENU or SETTINGS button.

| Menu      | Description                                                                                      |  |
|-----------|--------------------------------------------------------------------------------------------------|--|
| 16:9      | Resizes images to the 16:9 ratio.                                                                |  |
| Full      | Changes to the full screen regardless of the aspect ratio.                                       |  |
| Just Scan | Displays video images in the original size without removing parts of the edge of the image.      |  |
|           | If you select <b>Just Scan</b> , you may see image noises at<br>the edge or edges of the screen. |  |
| Set By    | Displays images in the same aspect ratio as the original                                         |  |
| Program   | image.                                                                                           |  |
| 4:3       | Resizes images to the previous standard 4:3.                                                     |  |
| Zoom      | Resizes the image to fit the screen width. The top and                                           |  |
|           | bottom parts of the image may be cut off.                                                        |  |
|           | Press the <, or > button to zoom in or out of the image.                                         |  |
|           | Press the $\Lambda$ , or $\bigvee$ button to move the image.                                     |  |
| Cinema    | Formats an image to the cinemascope ratio, 2.35:1. It                                            |  |
| Zoom 1    | ranges from 1 to 16.                                                                             |  |
|           | Press the <, or > button to zoom in or out of the image.                                         |  |
|           | Press the $\Lambda$ , or $\bigvee$ button to move the image.                                     |  |
|           | If you enlarge or reduce an image, the image may be distorted.                                   |  |

## **Using the Keystone Function**

To prevent the screen image from becoming trapezoidal, **Keystone** adjusts the top and bottom width of the image if the projector is not set up at a right angle to the screen.

Because the **Keystone** function may cause inferior screen image quality, use this function only when it is not possible to set up the projector at an optimal angle.

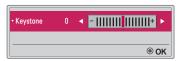

- 1 Press the **Key's** ▲ or **Key's** ▼ button to adjust the picture.
  - · Keystone can be adjusted from -40 to 40.
- 2 Press the **OK** button when done.

## **Changing Input Device**

#### To select an external input

Selects external input.

- Press the INPUT button on the remote control to display the input selection screen.
  - Connected inputs are displayed first. However, TV / AV / Component
     / SCREEN SHARE input is always activated.
- Select an input signal using the remote control's INPUT button to connect the projector to the desired input. You can use the \( \lambda, \text{V}, \left<, or \) button to switch between all the input modes.</li>

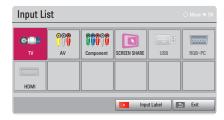

## Selecting an Input Label

Displays which devices are connected to which input ports.

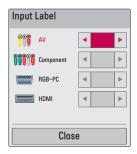

- Press the INPUT button on the remote control to display the input selection screen.
- 2 Press the **red** button.
- 3 Use the  $\Lambda$ , or  $\vee$  button to scroll to one of the input sources.
- **4** Use the **<**, or **>** button to select one of the input labels.

## **Blank Function**

#### **Using the Blank Function**

This function may be effective when you need to draw attention during a meeting or training.

- 1 Press the BLANK button, and the screen is covered by the background color. You can change the background color by referring to Selecting a Blank Image.
- 2 Press any button to clear the blank function. To cover the screen temporarily, press the BLANK button on the remote control. Do not block the lens with any object while the projector is running. It may become overheated and deformed or even cause a fire.

#### Selecting a Blank Image

- 1 Press the **SETTINGS** button.
- 2 Press the ∧, ∨, <, or > button to select OPTION 2 and press the OK button.
- 3 Press the ∧, V button to select Blank Image and press the OK button
- 4 Use the ∧, or ∨ button to move to the setting or option you want and press the OK button.

# **Using the Quick Menu**

You can customize frequently used menus.

- 1 Press the **Q.MENU** button.
- **2** Press the  $\leq$ , or > button to select a menu and press **OK**.

| Menu           | Description                                                                                                    |
|----------------|----------------------------------------------------------------------------------------------------|
| Aspect Ratio   | Resizes the picture.                                                                                                    |
| PJT Mode       | Turns the projected image upside down or flips it horizontally.                                                               |
| Picture Mode   | Changes the picture mode.                                                                                                    |
| Multi Audio    | Sets <b>MONO</b> or <b>STEREO</b> , or a language for a bilingual broadcast (Digital signal).                                 |
| SAP            | Changes the MTS sound (Analog signal).                                                                                        |
| Sleep Timer    | Sets the projector to be turned off at the specified time.                                                                    |
| Clear Voice II | Makes the voice from the projector crisp and clear.                                                                           |
| Del/Add        | Can delete or add channels.                                                                                                   |
| USB Device     | Allows you to remove a connected USB device in a safe manner.  (The menu is displayed only when the USB device is connected.) |

 $\bf 3$  Press the  $\bf \Lambda$  or  $\bf V$  button to scroll through the following menus.

# **ENTERTAINMENT**

# **Using SCREEN SHARE**

- 1 Set the external input of the projector to SCREEN SHARE.
- 2 Enable related SCREEN SHARE function on the device you wish to connect.
- 3 Connect the Projector from the search list on the device you wish to connect. (When you connect the projector to your laptop, input the PIN code shown on your display. The request for a PIN will be shown only at the initial connection.)
- 4 If the desired device accepts the request, SCREEN SHARE will be started

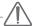

## **CAUTION**

- Windows 7 / 8 / 8.1 are compatible with SCREEN SHARE. However, other versions of Windows, and some other operating systems, may not be compatible with SCREEN SHARE.
- Ice Cream Sandwich, Jellybean, Kitkat, and Lollypop versions of LG's Android devices are guaranteed to be compatible.
- When connecting via SCREEN SHARE, place the device close to the projector.
- The response rate and image quality may vary depending upon the user's environment.
- For more information on the device you want to connect to, refer to its owner's manual.
- Certain Windows 8.1 laptops may have difficulty in reconnecting when initializing the device information during a wireless connection. In this case, it is recommended that you remove the registered device and reconnect.

# Setting Up Bluetooth on the Projector

This option is used to output sound from the projector through Bluetooth audio devices.

 Press the SETTINGS button on the remote control, and then set Bluetooth to On in the WIRELESS menu.

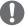

## NOTE

- The devices that can be connected are as follows: LG BTS1, LG HBS-700, LG HBS-730, LG HBS-800 (Models available for purchase may vary by region.)
- · Products from other manufacturers may not be compatible.
- You can use the remote control to adjust the volume of the connected device.
- When connecting devices wirelessly, if the device connection fails, check that the device is connected to a power supply and also check that the Bluetooth audio device is operating properly.
- If Bluetooth is turned on, the projector will automatically connect to the last connected Bluetooth device when the projector powers on. (Be sure to check that the last connected Bluetooth device is powered on as well.)
- This projector does not support the LG TV Sound Sync feature. To use products that support the LG TV Sound Sync feature, use the general Bluetooth mode instead of the LG TV mode.
- The Bluetooth function is to connect the product to Bluetooth speakers or Bluetooth headset. You cannot connect the product to a mobile phone through the Bluetooth function.

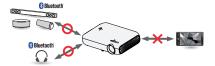

## Searching for Bluetooth Devices and Connecting

Go to **SETTINGS**  $\rightarrow$  **WIRELESS**  $\rightarrow$  **Search Device** to search for nearby Bluetooth audio devices and then connect any detected devices to the projector.

(If the device name is longer than 20 characters, no more than 20 will be displayed.)

- 1 Set the Bluetooth device to pairing mode and then select **Search Device**.
  - · Select Stop Searching to view the devices detected so far.
  - If the device has not been detected, check that the device is powered on and in pairing mode.
  - The time it takes to search for devices may vary according to the signal strength and the number of devices.

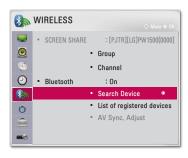

\* The illustration of the menu may differ from the actual screen on the product. (Depending on model)

- When the search is complete, you can select a Bluetooth device and connect to it.
  - You can stop the connection process immediately by selecting Stop searching.
  - The time it takes to connect to a device may vary according to the signal strength and the number of devices.

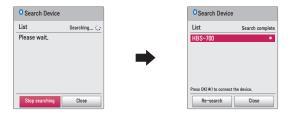

- 3 When a Bluetooth device is connected, you will hear sound from the projector through the connected device.
  - The connected Bluetooth device will be added automatically to the List of registered devices. Once registered, Bluetooth devices can be connected simply by selecting them from the List of registered devices without having to search for them.
  - Connected devices can only be disconnected from SETTINGS → WIRELESS → List of registered devices.

# Connecting, Disconnecting, or Deleting Bluetooth Devices in the List of registered devices

In SETTINGS  $\rightarrow$  WIRELESS  $\rightarrow$  List of registered devices, Bluetooth devices are shown in the order that they were connected, and the same devices can be reconnected simply by selecting them without having to search for them again.

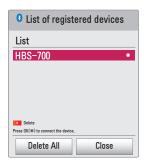

#### Connecting

Select a Bluetooth device from the **List of registered devices** to connect to it

- The registered Bluetooth device will attempt to connect automatically depending on the characteristics of the device. (Refer to the manual for the Bluetooth device.)
- You can stop the connection process immediately by selecting Stop.
- The time it takes to connect to a device may vary according to the signal strength and the number of devices.

## Disconnecting

Select **Disconnect** to disconnect the device.

· You can only disconnect a device from the List of registered devices.

#### Deleting

Select Delete Marked or Delete All to delete any registered devices.

- Delete Marked: Press the red button in List of registered devices to delete the selected device.
- Delete All: Select Delete All in List of registered devices to delete all
  of the registered devices.

## Adjusting AV Sync. Adjust

When a Bluetooth device is connected, go to SETTINGS → WIRELESS → AV Sync. Adjust to adjust the synchronization between the video and the Bluetooth headset sound.

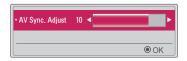

- This feature is only available when a Bluetooth device is connected.
- Audio sync may vary by manufacturer.
- When playing video from a connected USB drive, AV Sync. Adjust can also be adjusted using the Set Audio. menu.

# **MY MEDIA**

# **Before Using**

## Connecting a USB Device

Connect a USB device (external HDD, USB memory) to the USB port of projector to enjoy the content files stored in the USB device with your projector. You cannot write or delete data in the USB device. Connect a USB flash drive as shown below

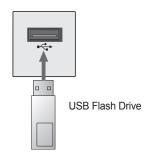

# Removing a USB Device

- 1 Click the **Q.MENU** button.
- 2 Use the < or > button to move to USB Device and press the OK button.
- 3 Select a USB to remove. Wait for confirmation that the USB device has stopped before removing the USB.

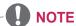

- If detached early, an error may occur on the projector or the USB storage device.
- Once a USB device has been selected for removal, it can no longer be read. Remove the USB storage device and then re-connect it.

#### Tips for Using a USB Device

- If the USB storage device has a built-in auto recognition program or uses its own driver, it may not work.
- · Some USB storage devices may not work or may work incorrectly.
- If you use a USB extension cable, the USB device may not be recognized or may not work properly.
- Use only USB storage devices formatted with the Windows FAT32 or NTFS file system.
- For external USB HDDs, it is recommended that you use devices with a rated voltage of less than 5 V and a rated current of less than 500 mA.
- It is recommended to use a USB hub or hard disk drive with power supplied. (If the power supplied is not enough, the USB storage device may not be detected properly.)
- It is recommended that you use USB flash drives of 32 GB or less and USB HDDs of 1 TB or less.
- If a USB HDD with power-saving function does not work properly, turn the power off and on. For more information, refer to the user manual of the USB HDD.
- Data in USB storage device can be damaged so be sure to back up important files to other devices. Data maintenance is the user's responsibility and the manufacturer is not responsible for data loss.

# To Use My Media

- 1 Press the **SETTINGS** button on the remote control.
- 2 Select MY MEDIA.

Select desired file from the list. Watch the chosen file. Sets play related settings by checking option during disk playback.

#### My Media supporting file

- Maximum data transfer rate: 20 Mbps (Mega bit per second)
- External supported subtitle formats: \*.smi, \*.srt, \*.sub (MicroDVD, SubViewer 1.0/2.0), \*.ass, \*.ssa, \*.txt (TMPlayer), \*.psb (PowerDivX)
- Internal supported subtitle formats: SRT/ASS/SSA (Supports internal subtitles generated from DivX6)

## Video Supported Codec

Maximum: 1920 x 1080 @ 30p (only Motion JPEG 640 x 480 @ 30p)

| Extension                       | Codec |                                                                                       |
|---------------------------------|-------|---------------------------------------------------------------------------------------|
| .asf,                           | Video | VC-1 Advanced Profile, VC-1 Simple and Main Profiles                                  |
| .wmv                            | Audio | WMA Standard, WMA 9 Professional                                                      |
| .divx,                          | Video | DivX3.11, DivX4, DivX5, DivX6, XVID, H.264/<br>AVC                                    |
| .avi                            | Audio | MPEG-1 Layer I, II, MPEG-1 Layer III (MP3),<br>Dolby Digital                          |
| .mp4,                           | Video | H.264/AVC, MPEG-4 Part 2                                                              |
| .m4v,<br>.mov                   | Audio | AAC                                                                                   |
| .mkv                            | Video | H.264/AVC                                                                             |
| .IIIKV                          | Audio | HE-AAC, Dolby Digital                                                                 |
| .ts,                            | Video | H.264/AVC, MPEG-2, VC-1                                                               |
| .trp,<br>.tp,<br>.mts,<br>.m2ts | Audio | MPEG-1 Layer I, II, MPEG-1 Layer III (MP3),<br>Dolby Digital, Dolby Digital Plus, AAC |
| .vob                            | Video | MPEG-1, MPEG-2                                                                        |
| .vob                            | Audio | Dolby Digital, MPEG-1 Layer I, II, DVD-LPCM                                           |
| .mpg                            | Video | MPEG-1                                                                                |
| .mpeg                           | Audio | MPEG-1 Layer I, II                                                                    |

## **Audio File**

| File type | Item          | Info                                                                                  |
|-----------|---------------|---------------------------------------------------------------------------------------|
| MP3       | Bit rate      | 32 kbps to 320 kbps                                                                   |
|           | Sampling rate | 32 kHz to 48 kHz                                                                      |
| AC3       | Bit rate      | 32 kbps to 640 kbps                                                                   |
| ACS       | Sampling rate | 32 kHz, 44.1 kHz, 48 kHz                                                              |
| MPEG      | Bit rate      | 32 kbps to 448 kbps                                                                   |
| IVIPEG    | Sampling rate | 32 kHz to 48 kHz                                                                      |
| AAC,      | Bit rate      | 24 kbps to 3844 kbps                                                                  |
| HEAAC     | Sampling rate | 8 kHz to 96 kHz                                                                       |
| CDDA      | Bit rate      | 1.44 kbps                                                                             |
| CDDA      | Sampling rate | 44.1 kHz                                                                              |
| LPCM      | Bit rate      | 1.41 Mbps to 9.6 Mbps                                                                 |
|           | Sampling rate | Multi-channel : 44.1 kHz, 88.2 kHz /<br>48 kHz, 96 kHz<br>Stereo : 176.4 kHz, 192 kHz |

## Available photo file

| File type                           | Item                 | Info                                                                                                    |
|-------------------------------------|----------------------|----------------------------------------------------------------------------------------------------|
| 2D (jpeg,<br>jpg, jpe),<br>3D (jps) | Support<br>File type | SOF0: Baseline, SOF1: Extend Sequential, SOF2: Progressive                                                 |
|                                     | Picture<br>Size      | Minimum: 64 x 64<br>Maximum:<br>Normal Type: 15360 (W) x 8640 (H)<br>Progressive Type: 1920 (W) x 1440 (H) |
| 3D (mpo)                            | Support<br>File type | MPO                                                                                                    |
|                                     | Picture<br>Size      | 4:3 size : 3648 x 2736, 2592 x 1944,<br>2048 x 1536<br>3:2 size : 3648 x 2432                              |
| ВМР                                 | Picture<br>Size      | Minimum: 64 x 64<br>Maximum: 9600 (W) x 6400 (H)                                                           |
| PNG                                 | Support<br>File type | Interlace, Non-Interlace                                                                                   |
|                                     | Picture<br>Size      | Minimum: 64 x 64<br>Maximum: Interlace: 1200 (W) x 800 (H)<br>Non-Interlace: 9600 (W) x 6400 (H)           |

<sup>\*</sup> BMP and PNG format files may be slower to display than JPEG.

## Watching the Videos

In the **Movie List**, you can watch movies stored on the connected USB device.

Controls playback and sets options while viewing videos.

#### Tips for Playing Video Files

- · Some subtitles created by users may not work properly.
- The video and subtitle files should be placed in the same folder. For subtitles to display correctly, the video and subtitle files must have the same name.
- We do not support any stream that contains GMC (Global Motion Compensation) or Qpel (Quarterpel Motion Estimation).
- Only H.264/AVC profile level 4.1 and lower is supported.
- Video files that exceed 50 GB (gigabyte) are not supported for playback.
   The file size limit is dependent on the encoding environment.
- · DTS audio codec is not supported.

## **Browsing Movie List**

Play a video file stored in the connected device.

- 1 Connect a USB storage device.
- 2 Press the **USB** button.
- ${f 3}$  Use the  ${f <}$ , or  ${f >}$  button to select **Movie List** and press the **OK** button.
- 4 Use the ∧, ∨, <, or > button to select the file you want and press the OK button.

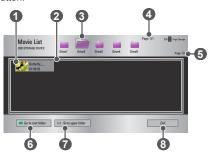

|   | Description                            |  |
|---|----------------------------------------|--|
| 0 | Thumbnails                             |  |
|   | Abnormal file                          |  |
|   | File not supported                     |  |
| 2 | File List                              |  |
| 3 | Moves to the upper level folder.       |  |
| 4 | Current page/Total no. of folder pages |  |
| 6 | Current page/Total no. of file pages   |  |
| 6 | Moves to the top level folder.         |  |
| 7 | Moves to the upper level folder.       |  |
| 8 | Exit Movie List.                       |  |
|   |                                        |  |

Control playback by using the following buttons.

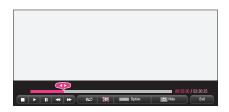

| Setting    | Description                                                                                                    |  |
|------------|----------------------------------------------------------------------------------------------------|--|
| <b>4</b>   | Shows the current playing position. Use <, or > buttons to move forward or backward.                                             |  |
|            | Stops playing and returns to Movie List.                                                                                         |  |
| <b>•</b>   | Returns to normal playback.                                                                                                    |  |
| II         | Pauses the media player.  If no button is pressed on the remote control for 10 minutes after pausing, the playback is restarted. |  |
|            | Displays in slow motion.                                                                                                    |  |
| <b>4 *</b> | Whenever this button is pressed, the playback speed is changed. x2, x4, x8, x16, x32                                             |  |
| eØ         | Reduces power consumption by adjusting peak screen brightness.                                                                   |  |
| ED         | Switches to the 3D screen.                                                                                                    |  |
| Option     | A pop-up window will appear.                                                                                                    |  |
| Hide       | Hides the playback bar. Press the <b>OK</b> button to make it appear.                                                            |  |
| Exit       | Returns to the Movie List screen.                                                                                                |  |

#### **Options for Movie List**

- 1 Press the **Q.MENU** button.
- 2 Use the ∧ or ∨ button to move to a desired option and press the OK button.
- 3 Use the  $\bigwedge$ ,  $\bigvee$ ,  $\triangleleft$ , or  $\triangleright$  button to set up each item.

#### Set Video Play.

| Setting              | Description                                                                                                    |
|----------------------|----------------------------------------------------------------------------------------------------|
| Picture<br>Size      | Selects the size of a playback screen. Full: Files are played in full screen mode according to the aspect ratio of video. Original: Displays the video in the original size.                                                                                                    |
| Audio<br>Language    | Allows you to select the language you want for the file with multiple audio tracks. This option is not available if the file has only one audio track.                                                                                                    |
| Subtitle<br>Language | The subtitle can be turned on or off.  Language: One of any of the available languages can be selected.  Code Page: A character set used for a subtitle can be selected.  By default, the subtitle is displayed in a language configured in OPTION 1 → Language.  Sync: If a subtitle is not synchronized with its video, you can adjust its speed at 0.5 seconds unit.  Position: Moves the location of a subtitle.  Size: Changes the subtitle font size. |
| Repeat               | Turns the repeat function <b>On</b> or <b>Off</b> .  When it is set to off, the next file can be played sequentially if the file name is similar.                                                                                                    |

#### Set Video.

You can change video settings. (PICTURE Settings on page 83.)

#### Set Audio.

You can change audio settings. (AUDIO Settings on page 90.)

#### Set 3D Video

You can set 3D video or 2D video.

#### 3D setting

You can set 3D settings. (OPTION 1 Settings on page 101.)

#### Registering the DivX code

Checks DivX Reg. Code for replaying DivX protected videos. Register at http://vod.divx.com.

Use Reg. Code to rent or purchase movies at www.divx.com/vod.

1 In the Settings menu, move to **OPTION 1** and press **DivX(R) VOD**.

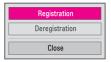

2 Press the 
 or 
 button to move to Registration and press the OK button.

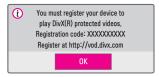

3 Check the DivX Registration code.

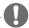

## **NOTE**

- Rented/purchased DivX files cannot be played if the DivX Registration Code of a different device is used. Use only the DivX Registration Code granted to this specific device.
- Converted files not conforming to the DivX Codec Standard may not play or may produce abnormal sound.

#### To deregister the DivX code

Use the DivX deregistration code to deactivate the DivX DRM function.

- 1 In the Settings menu, move to OPTION 1 and press DivX(R) VOD.
- 2 Use the ∧ or ∨ button to go to Deregistration and press the OK button.

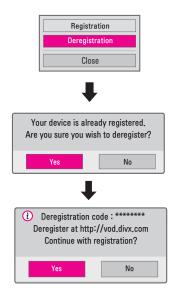

3 Select Yes.

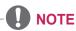

What is DRM [Digital Rights Management]?
 This is a technology and service that prevents the illegal use of digital contents to protect the benefits and rights of the copyright owner. Files can be played after the license is verified through an online method, etc.

## Viewing the Photos

You can view photos stored on a connected device.

#### Supported Photo Files

PHOTO (\*.JPEG)

Baseline: 64-pixel (width) x 64-pixel (height) - 15360-pixel (width) x 8640-pixel (height)

Progressive: 64-pixel (width) x 64-pixel (height) - 1920-pixel (width) x 1440-pixel (height)

- Non-supported files are displayed in the form of an icon.
- An error message is displayed for corrupted files or file formats that cannot be played.
- · Corrupted files may not be displayed properly.
- It may take some time to view high-resolution images in full screen.

# **Browsing Photo List**

- 1 Connect a USB storage device.
- 2 Press the **USB** button.
- $\bf 3$  Use the  $\bf <$ , or  $\bf >$  button to select **Photo List** and press the **OK** button.
- 4 Use the ∧, ∨, <, or > button to select the file you want and press the OK button.

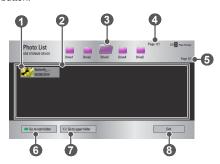

|   | Description                            |
|---|----------------------------------------|
| 0 | Thumbnails                             |
|   | Abnormal file                          |
|   | File not supported                     |
| 2 | File List                              |
| 3 | Moves to the upper level folder.       |
| 4 | Current page/Total no. of folder pages |
| 5 | Current page/Total no. of file pages   |
| 6 | Moves to the top level folder.         |
| 7 | Moves to the upper level folder.       |
| 8 | Exit                                   |
|   |                                        |

Control playback by using the following buttons.

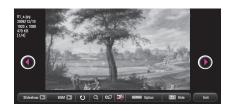

| Setting   | Description                                                                                |  |
|-----------|--------------------------------------------------------------------------------------------|--|
| •         | Selects the previous or next photo.                                                        |  |
| Slideshow | All photos are displayed during slide show.                                                |  |
|           | <ul> <li>Set Slide Speed in the Option → Set Photo View.</li> </ul>                        |  |
|           | menu.                                                                                      |  |
| BGM       | You can listen to music while viewing photos in full size.                                 |  |
|           | <ul> <li>Set BGM in the Option → Set Photo View. menu.</li> </ul>                          |  |
| ()        | Rotates photos.                                                                            |  |
|           | <ul> <li>Rotates a photo 90°, 180°, 270°, or 360° clockwise.</li> </ul>                    |  |
|           | Photos cannot be rotated if their width is greater than the                                |  |
|           | height of the max. supported resolution.                                                   |  |
| Q         | Views the photo in full mode or original mode.                                             |  |
|           | Press the <b>blue</b> button to enlarge the image.                                         |  |
| eØ        | Reduces power consumption by adjusting peak screen                                         |  |
|           | brightness.                                                                                |  |
| 30        | Switches to the 3D screen.                                                                 |  |
| Option    | A pop-up window will appear.                                                               |  |
| Hide      | Hides the menu on the full size screen.                                                    |  |
|           | <ul> <li>To see the menu, press the <b>OK</b> button on the remote<br/>control.</li> </ul> |  |
| Exit      | Exit from full screen photo view.                                                          |  |

#### **Options for Photo List**

- 1 Press the Q.MENU button.
- 2 Use the ∧, or ∨ button to move to a desired option and press the OK button.
- 3 Use  $\land$ ,  $\lor$ ,  $\lt$ , or  $\gt$  button to set up each item.

#### Set Photo View.

| Setting        | Description                                                                                                    |
|----------------|----------------------------------------------------------------------------------------------------|
| Slide<br>Speed | Selects a slideshow speed.                                                                                                    |
| BGM            | Selects a music folder for the background music.     You cannot change the music folder while the background music is playing.          |
|                | For background music, only the folder from the same device can be selected.  Repeat: Selects repeat play.  Random: Selects random play. |

#### Set Video.

You can change video settings. (PICTURE Settings on page 83.)

#### Set Audio.

You can change audio settings. (AUDIO Settings on page 90.)

#### Set 3D Video

You can set 3D image or 2D image.

## 3D setting

You can set 3D settings. (OPTION 1 Settings on page 101.)

# **Listening to Music**

You can play audio files stored on the connected device.

#### **Supported Music Files**

\*.MP3

Bit rate range 32 Kbps to 320 Kbps

- Sampling rate MPEG1 Layer3: 32 kHz, 44.1 kHz, 48 kHz
- Sampling rate MPEG2 Layer3: 16 kHz, 22.05 kHz, 24 kHz

## **Browsing Music List**

- 1 Connect a USB storage device.
- 2 Press the **USB** button.
- 3 Use the ∧, or ∨ button to select Music List and press the OK button.
- 4 Use the ∧, ∨, <, or > button to select the file you want and press the OK button.

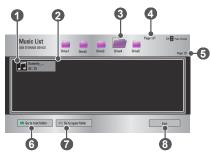

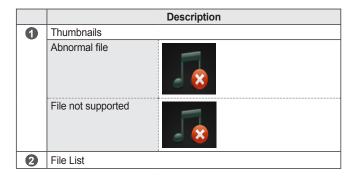

|   | Description                            |
|---|----------------------------------------|
| 3 | Moves to the upper level folder.       |
| 4 | Current page/Total no. of folder pages |
| 5 | Current page/Total no. of file pages   |
| 6 | Moves to the top level folder.         |
| 7 | Moves to the upper level folder.       |
| 8 | Exit                                   |

Control playback by using the following buttons.

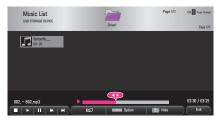

| Setting   | Description                                                    |
|-----------|----------------------------------------------------------------|
| <b>◆▶</b> | Changes the playing position.                                  |
|           | Stops playing.                                                 |
| <b>•</b>  | Returns to normal playback.                                    |
|           | Pauses the media player.                                       |
| M W       | Plays the previous/next file.                                  |
| eØ        | Reduces power consumption by adjusting peak screen brightness. |
| Option    | Sets up the options of Music List.                             |
| Hide      | Hides the playback bar.                                        |
|           | Press the <b>OK</b> button to make the playback bar appear.    |
| Exit      | Returns to the Music List screen.                              |

## **Options for Music List**

- 1 Press the **Q.MENU** button.
- 2 Use the ∧, or ∨ button to move to a desired option and press the OK button.
- 3 Use  $\land$ ,  $\lor$ ,  $\lt$ , or  $\gt$  button to set up each item.

## Set Audio Play.

| Setting | Description          |
|---------|----------------------|
| Repeat  | Selects repeat play. |
| Random  | Selects random play. |

#### Set Audio.

You can change audio settings. (AUDIO Settings on page 90.)

## Viewing Files

You can see document files stored on a connected device.

## **Supported File Formats**

XLS, XLSX, DOC, DOCX, PPT, PPTX, TXT, PDF, HWP Microsoft Office 97/2000/2002/2003/2007 version Adobe PDF 1.0/1.1/1.2/1.3/1.4 version

Hangul 97/2000/2002/2005/2007 Version

- File Viewer realigns a document, so it may look different from what is displayed on a PC.
- For documents that include images, the resolution may look lower during the realigning process.
- If the document is large or has many pages, it may take longer to load.
- Unsupported fonts may be replaced by other fonts.
- The file viewer may not open for Office documents that contain many high resolution images. In that case, reduce the image file size, save it on a USB storage device and run the file viewer again or connect your PC to the projector and open the file on your PC.

# **Browsing File List**

- Connect a USB storage device.
- 2 Press the USB button.3 Use the <, or > butto Use the  $\leq$ , or > button to select **File List** and press the **OK** button.
- 4 Use the  $\land$ ,  $\lor$ ,  $\lt$ , or  $\gt$  button to select the file you want and press the **OK** button.

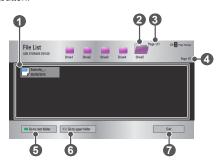

|   | Description                            |
|---|----------------------------------------|
| 0 | File List                              |
| 2 | Moves to the upper level folder.       |
| 3 | Current page/Total no. of folder pages |
| 4 | Current page/Total no. of file pages   |
| 5 | Moves to the top level folder.         |
| 6 | Moves to the upper level folder.       |
| 7 | Exit                                   |

- **5** Control playback by using the following buttons.
  - Click Go Page then the pop-up window for selecting the number of page appears. Input the page to move to the page you want.
  - Press the VOL +, button to zoom in or zoom out.

Press the **OK** button and then use the **Up/Down/Left/Right** buttons to move to **Go Page** or **Zoom**.

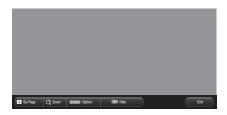

| Setting | Description                                             |
|---------|---------------------------------------------------------|
| Go      | Moves to the page you want.                             |
| Page    | Use the Up/Down/Left/Right buttons to select a page and |
|         | press the <b>OK</b> button.                             |
| Zoom    | Enlarges or reduces the document.                       |
| Option  | Sets up the options of File Viewer.                     |
| Hide    | Hides the menu.                                         |
|         | Press the <b>OK</b> button to make it appear.           |
| Exit    | Returns to the File Viewer screen.                      |

#### **Options for File List**

- 1 Press the Q.MENU button.
- 2 Use  $\land$ ,  $\lor$ ,  $\lt$ , or  $\gt$  button to set up each item.

#### Set FileViewer Option

| Setting                   |                 | Description                                                                                                    |
|---------------------------|-----------------|----------------------------------------------------------------------------------------------------|
| Single<br>Page<br>Loading | On              | Loads and displays pages one by one. The initial loading time is short but a content heavy page may be displayed slowly.                                                                                                    |
|                           | Off             | Loads all pages of a file to memory before it starts to display them. The initial loading time is long but you can navigate pages quickly after loading is complete. If a file is too large, it may fail to load all the pages. |
| Image<br>Quality          | docui<br>the in | can set the quality of the image included in the ment. The following three options are available for nage quality: High, Medium, Low. Higher the image y, lower the display time.                                               |
| Document<br>Align         | Selec           | cts initial document align method.                                                                                                    |

File View settings are default, so close the currently opened document to apply changes to the new document, if any.

# 3D FUNCTION

3D technology uses different video frames for each eye to add depth to the video.

# While Watching 3D

#### **WARNING**

- If you view 3D video or images too closely for a long period of time, your eyesight may become worse.
- If you watch the projector or game screen for a long time with 3D glasses on, you may experience dizziness or eye fatigue.
- People with chronic diseases (epilepsy, cardiovascular disease, blood pressure-related diseases, etc.), pregnant women, and people with serious motion sickness should avoid watching 3D video.
- People with stereo blindness, or with stereopsis problems, should also avoid watching 3D video content. It may cause double vision or visual discomfort.
- People with strabismus, amblyopia, or astigmatism may have difficulty perceiving video depth and may be fatigued easily due to double vision or other ailments. It is recommended to rest more frequently than other viewers.
- Because 3D can be recognized as real, some viewers may get surprised or overexcited.
- Do not watch 3D images near fragile objects or any objects that can be knocked over easily.
- Take care not to injure yourself as you may subconsciously try to move away from the life-like 3D images.

#### · Warning about photosensitivity seizures

- Some users may experience a seizure or other abnormal symptoms when they are exposed to a flashing light or particular patterns from a video game. If anyone in your family has a history of epilepsy or has ever experienced any kind of seizure, please consult your doctor before viewing 3D images.
  - If you experience one of the following symptoms while watching a 3D video, stop watching the 3D video immediately and take a rest.
- Dizziness, switched eyesight, twitching of the eye or facial muscles, involuntary movements, cramp, loss of consciousness, confusion, loss of sense of direction, or nausea. If the symptom does not disappear, please consult your doctor.
- You can reduce the risk of photosensitive seizures by taking the following preventive measures.
  - Take a rest of 5 to 15 mins. for every 1 hour of viewing.
  - If vision varies between each eye, correct the variation before beginning to watch a 3D video.
  - Ensure that the 3D video is directly in front of you, at eye level.
  - You should stop watching if you experience a headache, fatigue or dizziness.
  - Do not view 3D images for a long period of time when you are tired or ill.

#### **↑** CAUTION

Extra special care is required for children watching a 3D video.

#### When Watching 3D Video

- Prevent children of 5 years or younger from watching a 3D video. It may impair the development of their eyes.
- Children 10 years old or younger are still developing their eyesight and may have an excessive tendency to touch or jump at the screen. Adult quidance and supervision is recommended.
- Since the distance between the eyes is narrower for children than in adults, children tend to notice a greater difference in the images seen by each eye. Therefore, even while watching the same 3D video, children may have a greater depth perception than adults.
- Young people of 19 years old or younger may respond with sensitivity to the light stimuli of 3D content. Excessive viewing when fatigued is not recommended.
- Elderly viewers may have a reduced depth perception than younger viewers. Avoid watching video nearer than the recommended distance.
- · Watch 3D images within the optimum viewing angle and distance.
- If you are outside the viewing angle or distance, you may not be able to see 3D images. You cannot view 3D images when you are lying down.
- You may see left and right images overlapped during projector initialization after it is powered on. It may take some time for optimization.
- It may take some time for the 3D image to look normal after you turn your eyes away from the screen and look back at the 3D image.
- It may flicker slightly while watching 3D images under a 3 wavelength lamp fluorescent light (50 Hz to 60 Hz) or near windows. If so, it is recommended to block the sun light with a curtain and to dim the lights.
- The 3D glasses must be DLP-LINK (DLP Ready) type.
- You may not be able to watch 3D properly if there is an obstacle between the projector and 3D glasses.
- Install the 3D projector as far as possible from other devices.
- If a future 3D broadcasting format that is not supported by this projector becomes the standard, an additional device such as a set-top box may be required.

#### Please check the following when using 3D glasses.

- Do not use 3D glasses as ordinary glasses, sunglasses or protective goggles.
  - If you do so, this may cause injury.
- Do not store 3D glasses in very hot or very cold conditions. If you do, this may cause them to become distorted. Do not use distorted glasses.
- Do not drop 3D glasses or allow them to come into contact with other objects.
  - This may cause product malfunction.
- The lenses of 3D glasses are easily scratched. Use a soft clean cloth when cleaning them.
- Foreign particles on the cloth may cause scratches.
- Do not scratch the surface of the 3D glasses' lenses with sharp objects or wipe them with chemicals. If the lenses get scratched, images may not look normal when viewing 3D.

# **Requirements for Watching 3D Images**

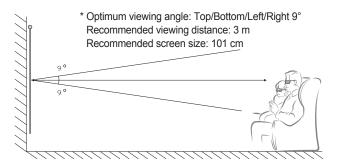

\* Watching 3D videos should be done in dark room environments only.

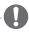

#### **NOTE**

- The pairing with the DLP-LINK glasses is affected by the intensity of light reflected from the screen.
  - Therefore, the pairing with DLP-LINK glasses may not work properly if the light reflected from the screen is not bright enough, such as when the surrounding area is bright, the screen is big, or the maximum energy saving mode is enabled.
- Some menus may not work while playing a 3D video.
- You can only watch a 3D video properly when the 3D video format option has been selected on the projector.

#### Using the DLP-LINK (DLP-Ready) Type Glasses

- 1 While watching 3D images from the projector, press buttons on the glasses.
- When you press the button, the glasses flicker while synchronizing with the 3D images. (The flickering is a unique operation method of DLP-LINK type glasses. It may be different depending on the glasses type.)
- 3 If the glasses flicker or problems occur while watching 3D, first turn the lights off to make the room darker. Contact your projector seller for queries about the glasses.

# To view 3D images

3D imaging is a technology that utilizes the slight difference in left/ right eyes to make the images on the projector appear just like real-life 3-dimensional space.

- 1 Play a 3D-image title or tune to a 3D channel.
- 2 Press the **3D** button to activate 3D.
- 3 Turn on the 3D glasses and put them on.
- 4 While viewing 3D images, press the **3D** button on the remote control to end 3D image viewing.
- 5 Press the L/R button to switch the playing direction of an image. Select a screen with better 3D display quality.
  - If you press the 3D button during viewing, it returns to 2D.
- \* Depending on the input signal, the available 3D type may differ.

# Supported 3D Mode

|      | Signal | Resolu-<br>tion | Horizontal<br>Frequency<br>(kHz) | Vertical<br>Frequency<br>(Hz) | Supported 3D<br>Formats                                               |      |    |    |                                        |
|------|--------|-----------------|----------------------------------|-------------------------------|-----------------------------------------------------------------------|------|----|----|----------------------------------------|
|      |        | 1280 x          | 89.9 / 90                        | 59.94 / 60                    | Frame Packing                                                         |      |    |    |                                        |
|      | 720p   | 720             | 45                               | 60                            | Side by side (half),<br>Top and Bottom                                |      |    |    |                                        |
|      | 1080i  | 1920 x<br>1080  | 33.7                             | 60                            | Side by side (half),<br>Top and Bottom                                |      |    |    |                                        |
|      |        |                 | 53.95 / 54                       | 23.98 / 24                    | Frame Packing                                                         |      |    |    |                                        |
| HDMI | 1080p  | 1920 x<br>1080  | 67.5                             | 60                            | Side by side (half),<br>Top and Bottom,<br>Single Frame<br>Sequential |      |    |    |                                        |
|      |        |                 | 1000                             |                               | 1000                                                                  | 1000 | 27 | 24 | Side by side (half),<br>Top and Bottom |
|      |        |                 | 33.7                             | 30                            | Side by side (half),<br>Top and Bottom                                |      |    |    |                                        |
| USB  | 1080p  | 1920 x<br>1080  | 33.75                            | 30                            | Side by side, Top<br>and Bottom, MPO,<br>JPS (Photo)                  |      |    |    |                                        |
| RGB  | 1080p  | 1920 x<br>1080  | 67.5                             | 60                            | Side by side (half),<br>Top and Bottom                                |      |    |    |                                        |
| DTV  | 720p   | 1280 x<br>720   | 45                               | 60                            | Side by side (half),<br>Top and Bottom                                |      |    |    |                                        |
| DIV  | 1080i  | 1920 x<br>1080  | 33.7                             | 60                            | Side by side (half),<br>Top and Bottom                                |      |    |    |                                        |

# **CUSTOMIZING SETTINGS**

#### **SETTINGS**

- 1 Press the **SETTINGS** button.
- 2 Use the  $\wedge$ ,  $\vee$ , <, or > button to select the desired item and press the **OK** button.
- 3 Use the  $\wedge$ .  $\vee$ . <. or > button to set up the desired item and press the **OK** button.
- 4 Press the **EXIT** button when completed.

| Menu     | Description                                             |  |  |
|----------|---------------------------------------------------------|--|--|
| PICTURE  | Adjusts the image quality for optimal viewing.          |  |  |
| AUDIO    | Adjusts the sound quality and volume level.             |  |  |
| CHANNEL  | Sets up and edits a channel.                            |  |  |
| TIME     | Sets the time and time-related features.                |  |  |
| WIRELESS | Wireless-related features.                              |  |  |
| LOCK     | Locks or unlocks a channels or a programs.              |  |  |
| OPTION 1 | Customizes the general settings.                        |  |  |
| OPTION 2 | Customizes the settings related the projector.          |  |  |
| INPUT    | Selects the desired input source.                       |  |  |
| MY MEDIA | MEDIA Accesses photo, music, movie, and document files. |  |  |

# **PICTURE Settings**

- 1 Press the **SETTINGS** button.
- 2 Use the ∧, ∨, <, or > button to select PICTURE and press the **OK** button.
- 3 Use the ∧, ∨, <, or > button to set up the desired item and press the **OK** button.
  - To return to the previous menu, press the 

     button.
- 4 Press the EXIT button when completed.

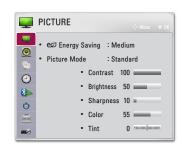

The available picture settings are described as follows.

| Item             | Description                                                    |                                                |
|------------------|----------------------------------------------------------------|------------------------------------------------|
| Energy<br>Saving | Reduces power consumption by adjusting peak screen brightness. |                                                |
|                  | Mode                                                           |                                                |
|                  | Minimum/<br>Medium/<br>Maximum                                 | Applies the pre-set <b>Energy Saving</b> mode. |

| Item                | Description                                                                                                    |                                                                                                    |  |
|---------------------|----------------------------------------------------------------------------------------------------|----------------------------------------------------------------------------------------------------|--|
| Picture Mode        | Selects the picture mode optimized for the viewing environment or the program. You can also customize advanced options for each mode. |                                                                                                    |  |
|                     |                                                                                                    | Mode                                                                                                    |  |
|                     | Vivid Maximizes the visual effect of video. Heightens contrast, brightness and sharpness to display vivid images.                     |                                                                                                    |  |
|                     | Standard                                                                                                    | Displays images in standard levels of contrast, brightness and sharpness.                                                                                                    |  |
|                     | Cinema                                                                                                    | Optimizes the image for a movie.                                                                                                    |  |
|                     | Sport                                                                                                    | Optimizes the image for sports by emphasizing primary colors and dynamic actions.                                                                                                    |  |
|                     | Game                                                                                                    | Optimizes the image for playing games on fast-moving screens.                                                                                                    |  |
|                     | Expert1/2                                                                                                    | Menu for adjusting picture quality that allows experts and amateurs to enjoy the best Projector viewing.  – Expert mode is for picture tuning professionals to control and fine-tune using a specific image. For normal images, the effects may not be dramatic. |  |
| Contrast            | Adjusts the difference between bright and dark regions of the screen.                                                                 |                                                                                                    |  |
| Brightness          | Adjusts the overall screen brightness.                                                                                                |                                                                                                    |  |
| Sharpness           | Adjusts the sharpness of the borders between bright and dark. Horizontal and Vertical Sharpness are available only in Expert1/2.      |                                                                                                    |  |
| Color               | Adjusts the ir                                                                                                    | ntensity of all colors.                                                                                                    |  |
| Tint                | Adjusts the b                                                                                                    | alance between red and green levels.                                                                                                    |  |
| Advanced<br>Control | Customizes the advanced settings.                                                                                                    |                                                                                                    |  |

| Item              | Description             |                                                                                                    |  |
|-------------------|-------------------------|----------------------------------------------------------------------------------------------------|--|
| Picture<br>Option | Sets optional settings. |                                                                                                    |  |
| Picture Reset     |                         | s customized by the user.                                                                                                    |  |
|                   | wish to reset           | mode is reset. Select the picture mode you .                                                                                                    |  |
| Aspect Ratio      | Resizes the             | picture.                                                                                                    |  |
| Screen            | Adjusts the p           | icture quality of RGB-PC input.                                                                                                    |  |
| (RGB-PC)          |                         | Option                                                                                                    |  |
|                   | Resolution              | Available resolutions are 768 resolution (1024 x 768/ 1280 x 768/ 1360 x 768, 60 Hz) and 1050 resolution (1400 x 1050/ 1680 x 1050, 60 Hz).                                                                         |  |
|                   | Auto<br>Config.         | Provides optimized picture quality by automatically calibrating the mismatch of horizontal width and picture shake caused by clashes between the internal settings of the projector and various PC graphic signals. |  |
|                   | Position                | Moves the image up/down/left/right.                                                                                                    |  |
|                   | Size                    | Changes the screen size.                                                                                                    |  |
|                   | Phase                   | Makes the picture look clear by removing horizontal noise.                                                                                                    |  |
|                   | Reset                   | Restores all the settings to the factory default.                                                                                                    |  |

#### **Advanced Control**

| Item                | Description                                                                                             |  |
|---------------------|----------------------------------------------------------------------------------------------------|--|
| Dynamic<br>Contrast | Adjusts contrast and color to the optimal level according to the screen's brightness.                   |  |
| Dynamic Color       | Adjusts colors for more natural-looking colors.                                                         |  |
| Color Gamut         | Selects the range of colors that can be expressed.                                                      |  |
|                     | Standard: Displays the original colors of an input signal regardless of the display features.           |  |
|                     | Wide: Makes use of the display's rich colors.                                                           |  |
| Skin Color          | Skin color spectrum can be separately set to implement the skin color as defined by the user.           |  |
| Sky Color           | Sky color is set separately.                                                                            |  |
| Grass Color         | Natural color spectrum (meadows, hills, etc.) can be separately set.                                    |  |
| Gamma               | Sets the gradation curve according to the output of the picture signal in relation to the input signal. |  |

<sup>\*</sup> Depending on input signal or other picture settings, the range of detailed items for adjustment may differ.

#### **Expert Control**

| Item                 | Description                                                                                                    |  |
|----------------------|----------------------------------------------------------------------------------------------------|--|
| Dynamic<br>Contrast  | Adjusts contrast and color to the optimal level according to the screen's brightness.                                                                                                    |  |
| Color Gamut          | Selects the range of colors that can be expressed.  Standard: Displays the original colors of an input signal regardless of the display features.  Wide: Makes use of the display's rich colors.                                                                                                    |  |
| Edge<br>Enhancer     | Shows clearer and distinctive yet natural edges of the video.                                                                                                    |  |
| Expert Pattern       | Patterns used for expert adjustment.                                                                                                    |  |
| Color Filter         | Filters a specific color spectrum in RGB colors to fine-<br>tune color saturation and hue accurately.                                                                                                    |  |
| Color<br>Temperature | In <b>Expert</b> mode, you can customize the options of each mode.                                                                                                    |  |
|                      | Gamma : Select 1.9, 2.2, or 2.4.  a. Method : 2 Points  — Pattern : Inner, Outer  — Points : Low, High  — Red/Green/Blue : Adjustable range -50 to +50.  — Apply to all inputs : The values of the Color Temperature is applied to all the input modes.  b. Method : 20 Point IRE  — Pattern: Inner, Outer  — IRE (Institute of Radio Engineers) is the unit indicating the size of a video signal and can be set to 0, 5, 10, 15, 100. You can fine-tune for each setting as shown below.  — Luminance : The adjustment range is 50 to 500.  — Red/Green/Blue : The adjustment range is -50 to +50.  — Apply to all inputs : The values of the Color |  |

| Item       | Description                                                |  |
|------------|------------------------------------------------------------|--|
| Color      | Adjusts Red/Green/Blue/Cyan/Magenta/Yellow colors.         |  |
| Management | Allows an expert to adjust the tint using a test pattern.  |  |
| System     | Six colors (Red/Green/Blue/Cyan/Magenta/Yellow) can        |  |
|            | be selectively adjusted without affecting other colors.    |  |
|            | You may not see colors change on a normal picture          |  |
|            | even after adjustment.                                     |  |
|            | <ul> <li>Saturation Red/Green/Blue/Yellow/Cyan/</li> </ul> |  |
|            | Magenta,                                                   |  |
|            | Tint Red/Green/Blue/Yellow/Cyan/Magenta,                   |  |
|            | Luminance Red/Green/Blue/Yellow/Cyan/                      |  |
|            | Magenta: The adjustment range is -30 to +30 each.          |  |

<sup>\*</sup> Depending on input signal or other picture settings, the range of detailed items for adjustment may differ.

#### **Picture Option**

| Item                    | Description                                                                                                    |  |
|-------------------------|----------------------------------------------------------------------------------------------------|--|
| Noise Reduction         | Reduces screen noise in the video.                                                                                                    |  |
| MPEG Noise<br>Reduction | Eliminates noise generated while creating digital picture signals.                                                                                      |  |
| Black Level             | Adjusts the brightness or darkness of the screen to suit the black level of the picture input using the degree of darkness (black level) of the screen. |  |
| Real Cinema             | Optimizes the screen for movie viewing.                                                                                                    |  |
| Color<br>Temperature    | Adjusts the overall color of the screen to suit your preference. Select Warm, Cool, Medium, or Natural.                                                 |  |

# **AUDIO Settings**

- 1 Press the **SETTINGS** button.
- 2 Use the ∧, ∨, <, or > button to select AUDIO and press the OK button.
- 3 Use the ∧, ∨, <, or > button to set up the desired item and press the **OK** button.
  - To return to the previous menu, press the 

     button.
- 4 Press the EXIT button when completed.

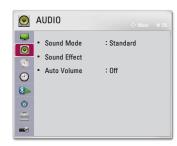

The available sound settings are described as follows.

| Item  | Description                                      |                                            |  |
|-------|--------------------------------------------------|--------------------------------------------|--|
| Sound | Sets the sound mode.                             |                                            |  |
| Mode  | Mode                                             |                                            |  |
|       | <b>Standard</b> Suitable for all types of video. |                                            |  |
|       | News/ Music/                                     | Sets audio optimized for a specific genre. |  |
|       | Cinema/                                          |                                            |  |
|       | Sport/ Game                                      |                                            |  |

| Item           | Description                                |                                                                                                    |  |
|----------------|--------------------------------------------|----------------------------------------------------------------------------------------------------|--|
| Sound          | The user can select various sound effects. |                                                                                                    |  |
| Effect         | Mode                                       |                                                                                                    |  |
|                | Clear Voice II                             | Makes the voice from the projector crisp and clear.                                                           |  |
|                | Virtual<br>Surround                        | LG's proprietary audio processing technology allows 5 channel-like surround sound from two speakers.          |  |
|                |                                            | When Clear Voice II is set to on, Virtual<br>Surround cannot be selected.                                     |  |
|                | Equalizer                                  | Adjusts the volume to a level of your choice using the <b>Equalizer</b> .                                     |  |
|                |                                            | <ul> <li>Audio-band (100 Hz/ 300 Hz/ 1 kHz/<br/>3 kHz/ 10 kHz) can be adjusted from<br/>-10 to 10.</li> </ul> |  |
|                |                                            | Reset : Resets voice options that the user has changed.                                                       |  |
|                | Balance                                    | Adjusts the balance of the left and right speakers.                                                           |  |
|                | Reset                                      | Initialize the applied effect under the <b>Sound Effect</b> menu.                                             |  |
| Auto<br>Volume | Automatically adjusts the volume level.    |                                                                                                    |  |

# **CHANNEL Settings**

- 1 Press the **SETTINGS** button.
- 2 Use the ∧, ∨, <, or > button to select CHANNEL and press the OK button.
- 3 Use the ∧, ∨, <, or > button to set up the desired item and press the OK button.
  - To return to the previous menu, press the 

     button.
- 4 Press the EXIT button when completed.

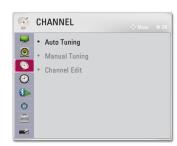

The available channel settings are described as follows.

| Item         | Description                                                                                                    |  |  |
|--------------|----------------------------------------------------------------------------------------------------|--|--|
| Auto Tuning  | Remembers a channel which is currently broadcasting. You should use this function when you move to another house or move the Projector to other place. It must be used while the antenna is connected and there are channel broadcasting signals. |  |  |
|              | Channels are not registered properly unless the antenna/cable is connected correctly.                                                                                                    |  |  |
|              | Auto Tuning only finds programs that are currently broadcasting.                                                                                                    |  |  |
|              | <ul> <li>If Lock System is turned On, a pop-up window will<br/>appear asking for password.</li> </ul>                                                                                                    |  |  |
| Manual       | Adjusts channels manually and saves the results.                                                                                                    |  |  |
| Tuning       | For digital broadcasting, signal strength, etc. can be checked.                                                                                                    |  |  |
| Channel Edit | Edits the saved channels.                                                                                                    |  |  |
|              | Set as favorite channel, block/unblock channel, delete channel etc. of the selected channel.                                                                                                    |  |  |

#### **TIME Settings**

- 1 Press the **SETTINGS** button.
- 2 Use the ∧, ∨, <, or > button to select **TIME** and press the **OK** button.
- 3 Use the ∧, ∨, <, or > button to set up the desired item and press the OK button. − To return to the previous
  - To return to the previous menu, press the 

     button.
- 4 Press the EXIT button when completed.

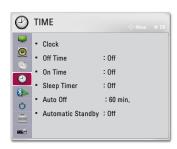

The available time settings are described as follows.

| Item  | Description                                                                              |                                                                                            |
|-------|------------------------------------------------------------------------------------------|--------------------------------------------------------------------------------------------|
| Clock | Checks or changes the time while watching projector.                                     |                                                                                            |
|       |                                                                                          | Mode                                                                                       |
|       | Auto Synchronizes the projector clock to digital time information sent by the 1 station. |                                                                                            |
|       | Manual                                                                                   | Sets the time and date manually if the auto setup does not correspond to the current time. |

| Item                 | Description                                                                                                    |
|----------------------|----------------------------------------------------------------------------------------------------|
| Off Time/On<br>Time  | Sets the time to turn on or off the projector automatically. To use this feature, you should set the current time and date in advance.  To use this feature, set the time correctly. If you do not want to set Off Time/On Time, select Off in Repeat.  NOTE  If you set both Off time and On time features to the same time, the Off time feature overrides the On time feature.  If you do not press any button within two hours after the projector is turned on by the On Time feature, the projector enters standby mode automatically. |
| Sleep Timer          | Turns off the Projector after a preset number of minutes.                                                                                                    |
|                      | To cancel the <b>Sleep Timer</b> , select <b>Off</b> .                                                                                                    |
| Auto Off             | If there is no input signal or button press, the projector automatically turns off after the preset time has elapsed.                                                                                                    |
| Automatic<br>Standby | Turns off the projector automatically after a set period of time if there is no button input on the projector.                                                                                                    |

# **WIRELESS Settings**

- \* The illustration of the menu may differ from the actual screen on the product. (Depending on model)
- 1 Press the **SETTINGS** button.
- 2 Use the ∧, ∨, <, or > button to select WIRELESS and press the OK button.
- 3 Use the ∧, ∨, <, or > button to set up the desired item and press the **OK** button.
- 4 Press the EXIT button when completed.

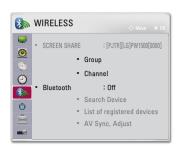

The available wireless settings are described as follows.

| Item            | Description                                                                                           |                                                                                                    |  |  |
|-----------------|----------------------------------------------------------------------------------------------------|----------------------------------------------------------------------------------------------------|--|--|
| SCREEN<br>SHARE | The SCREEN SHARE displays the screen of the connected device.  • You can check the SCREEN SHARE's ID. |                                                                                                    |  |  |
|                 |                                                                                                    | Mode                                                                                                    |  |  |
|                 | Group                                                                                                 | This is the Group setting for each device supporting the SCREEN SHARE feature. When the wireless connection is weak or unstable, adjust the Group setting to correct the problem.                                                                                                    |  |  |
|                 | Channel                                                                                               | You can change the channel used for wireless connections.  • Search Channels: Select channel searching methods.  - Auto: The projector searches for available channels and automatically selects the least used channel.  - Manual: You can select a channel manually.  • Channel: This is shown when Search Channels is set to Manual. It allows you |  |  |

| Item      | Description                 |                                                                               |  |
|-----------|-----------------------------|-------------------------------------------------------------------------------|--|
| Bluetooth | Sound is outp               | ut through the Bluetooth headset.                                             |  |
|           | First, set Bluetooth to On. |                                                                               |  |
|           |                             | Item                                                                          |  |
|           | Search                      | Search for the device to connect to.                                          |  |
|           | Device                      |                                                                               |  |
|           | List of                     | Connected devices are saved in the List                                       |  |
|           | registered                  | of registered devices. The saved list of registered devices can be displayed. |  |
|           | devices                     |                                                                               |  |
|           | AV Sync.                    | When the video and the sound are not                                          |  |
|           | Adjust                      | synchronized correctly, you can manually                                      |  |
|           |                             | adjust the synchronization.                                                   |  |

# **LOCK Settings**

- 1 Press the **SETTINGS** button.
- 2 Use the ∧, ∨, <, or > button to select LOCK and press the OK button.
  - To enter the LOCK menu, enter the preset 4-digit password. The initial password is set as 0000.
- 3 Use the ∧, ∨, <, or > button to set up the desired item and press the **OK** button.
  - To return to the previous menu, press the 

     button.
- 4 Press the EXIT button when completed.

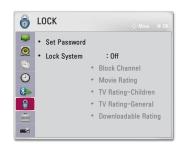

The available lock settings are described as follows.

| Item              | Description                                                                       |
|-------------------|-----------------------------------------------------------------------------------|
| Set Pass-<br>word | Sets or changes projector password.  The initial password is set as <b>0000</b> . |

| Item           | Description                                                                |                                                                                                    |  |
|----------------|----------------------------------------------------------------------------|----------------------------------------------------------------------------------------------------|--|
| Lock<br>System | Locks the selected channel or external input. First set Lock System to On. |                                                                                                    |  |
|                |                                                                            | ltem                                                                                                    |  |
|                | Block<br>Channel                                                           | Blocks the programs that contain inappropriate contents for children. The programs can be selected but the screen is blank and the audio is muted. To watch a locked program, enter the password. |  |
|                | Movie<br>Rating                                                            | contents for children. The programs can be selected but the screen is blank and the audio is muted. To watch a locked program, enter the                                                          |  |

| Item   | Description                 |                                                                                                    |  |
|--------|-----------------------------|----------------------------------------------------------------------------------------------------|--|
| Lock   |                             | Item                                                                                                    |  |
| System | TV<br>Rating-<br>Children   | Blocks the children's TV programs that parents do not want their children to watch. To block other TV programs, you should set the TV Rating-General feature.  • Age TV-Y (All children, including children from ages 2-6), TV-Y7 (Directed to older children, suitable for children age 6 and above)  • Fantasy Violence TY-Y7 (Directed to older children - Fantasy violence, suitable for children age 6 and above, containing more intense or combative fantasy violence)                                                                                                    |  |
|        | TV<br>Rating-<br>General    | Blocks the TV programs that you want based on the ratings by using the Parental Control Function (V-Chip).  The V-Chip electronically reads TV program ratings and allows parents to block program that are unsuitable for children.  • Age TV-G (General audience, suitable for all ages) TV-PG (Parental guidance suggested, containing material that are unsuitable for younger children) TV-14 (Parents strongly cautioned, containing material that are unsuitable for children age 14 and under) TV-MA (Mature audience only, unsuitable for children age)  • Dialogue (suggestive dialogue) TV-PG or TV-14  • Language (coarse language)TV-PG, TV-14, or TV-MA  • Sex (sexual situation) TV-PG, TV-14, or TV-MA |  |
|        | Down-<br>loadable<br>Rating | This function operates only when TV has received Region5 Rating data. The name of the rating option may differ.                                                                                                    |  |
|        | Input<br>Block              | Block the input sources.                                                                                                    |  |

| Item     | Description                                                                                                    |
|----------|----------------------------------------------------------------------------------------------------|
| Key Lock | Locks control buttons on projector.                                                                                                    |
|          | <ul> <li>Key Lock function remains intact even in case of power<br/>outage or when the power cord is removed from the wall<br/>socket.</li> </ul>                                                                                                    |
|          | <ul> <li>Key Lock function can only be set by remote control, and<br/>not by the button on the projector.</li> </ul>                                                                                                    |
|          | <ul> <li>If you select On: You can turn the projector on only with<br/>the Power button if you have turned the projector off using<br/>the remote control. If you press a button on the joystick<br/>button while watching video, the message Key Lock is<br/>displayed.</li> </ul> |

# **OPTION 1 Settings**

- 1 Press the **SETTINGS** button.
- 2 Use the  $\land$ ,  $\lor$ ,  $\lt$ , or  $\gt$ button to select **OPTION 1** and press the **OK** button.
- 3 Use the  $\wedge$ ,  $\vee$ , <, or >button to set up the desired item and press the **OK** button. - To return to the previous
  - menu, press the 5 button.
- 4 Press the **EXIT** button when completed.

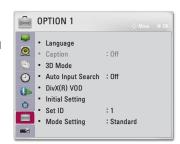

The available option 1 settings are described as follows.

| Item     | Description                                                                                                    |                                  |  |
|----------|----------------------------------------------------------------------------------------------------|----------------------------------|--|
| Language | Selects a de                                                                                                    | Selects a desired Menu Language. |  |
| Caption  | View subtitles when the TV station provides subtitled programing. Program subtitles work only on digital/analog broadcasts.  Change Caption to <b>On</b> and select caption setting. |                                  |  |
|          | Mode                                                                                                    |                                  |  |

| Item                 |                                                                                                    | De                                      | escription                                    |  |
|----------------------|----------------------------------------------------------------------------------------------------|-----------------------------------------|-----------------------------------------------|--|
| Caption              | Digital<br>Option                                                                                                    | ·                                       |                                               |  |
|                      |                                                                                                    |                                         |                                               |  |
|                      |                                                                                                    | Size                                    | Selects the wordsize.                         |  |
|                      |                                                                                                    | Font                                    | Selects a typeface for the text.              |  |
|                      |                                                                                                    | Text Color                              | Selects a color for the text.                 |  |
|                      |                                                                                                    |                                         | Adjusts the opacity for the text color.       |  |
|                      |                                                                                                    | Bg Color                                | Selects a color for the background color.     |  |
|                      |                                                                                                    | Bg<br>Opacity                           | Adjusts the opacity for the background color. |  |
|                      |                                                                                                    | Edge Type                               | Selects an edge type.                         |  |
|                      |                                                                                                    | Edge<br>Color                           | Selects a color for the edges.                |  |
| 3D Mode              | Adjusts vario                                                                                                    | ous aspects o                           | f 3D imaging.                                 |  |
|                      |                                                                                                    |                                         | Mode                                          |  |
|                      | 3D Picture<br>Correction                                                                                                    | Switches left/right images of 3D video. |                                               |  |
| Auto Input<br>Search | Automatically searches for and displays the input signal type when it is received. It is available only with external inputs (RGB-PC, HDMI, AV, and Component). |                                         |                                               |  |
| DivX(R)<br>VOD       | Sets DivX related settings.                                                                                                    |                                         |                                               |  |

| Item               | Description                                                                                                    |
|--------------------|----------------------------------------------------------------------------------------------------|
| Initial<br>Setting | Deletes all optional settings and returns to initial default mode. Once initialization is complete, the projector will turn off and on by itself.  When Lock System is in place, a pop-up window appears and asks for password.  Do not turn off the power during initialization. |
| Set ID             | The range of the set ID is 1 - 99. Only the saved set ID takes effect.                                                                                                    |
| Mode<br>Setting    | Selects Standard or Store Demo. When in use in home, please select Standard. Store Demo mode is for store display.                                                                                                    |

# **OPTION 2 Settings**

- 1 Press the **SETTINGS** button.
- 2 Use the ∧, ∨, <, or > button to select **OPTION 2** and press the **OK** button.
- 3 Use the ∧, ∨, <, or > button to set up the desired item and press the **OK** button.
  - To return to the previous menu, press the 

     button.
- 4 Press the EXIT button when completed.

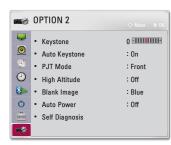

The available option 2 settings are described as follows.

| Item             | Description                                                                                                    |                                            |  |
|------------------|----------------------------------------------------------------------------------------------------|--------------------------------------------|--|
| Keystone         | To prevent the screen image from becoming trapezoidal, Keystone adjusts the top and bottom width of the image if the projector is not set at a right angle to the screen.                                                                                                    |                                            |  |
| Auto<br>Keystone | Auto Keystone provides a rectangular screen image by automatically adjusting the Keystone number when there is a trapezoidal screen image caused by tilting of the projector.                                                                                                    |                                            |  |
|                  | Item                                                                                                    |                                            |  |
|                  | On                                                                                                    | Automatically adjusts the Keystone number. |  |
|                  | Off                                                                                                    | Manually adjusts the Keystone number.      |  |
| PJT Mode         | This function turns the projected image upside down or flips horizontal.  Select Rear when projecting from the back of the transparent screen purchased separately.  Select Front Ceiling when installing the product on the ceiling.  When PJT Mode is Rear/ Front Ceiling, the left/right of the speaker changes automatically. |                                            |  |
|                  |                                                                                                    |                                            |  |
|                  |                                                                                                    |                                            |  |
|                  |                                                                                                    |                                            |  |

| Item              | Description                                                                                                    |                                                                               |  |
|-------------------|----------------------------------------------------------------------------------------------------|-------------------------------------------------------------------------------|--|
| High<br>Altitude  | If the projector is used at an altitude higher than 1200 meters, turn this on.  Otherwise, the projector may overheat or its protection function may be activated. If this happens, turn the projector off and then on again after waiting for several minutes. |                                                                               |  |
| Blank Image       | Selects a background for blank Image.                                                                                                    |                                                                               |  |
| Auto Power        | Makes the projector turn on automatically when the adaptor plug is inserted.                                                                                                    |                                                                               |  |
|                   | Item                                                                                                    |                                                                               |  |
|                   | On                                                                                                    | When the AC/DC plug is connected to the projector, it turns on automatically. |  |
|                   | Off                                                                                                    | When the AC/DC plug is connected to the projector, it goes into standby mode. |  |
| Self<br>Diagnosis | Troubleshoots functional problems that can arise while using the product.                                                                                                    |                                                                               |  |

# **CONNECTING DEVICES**

You can connect various external devices to the projector.

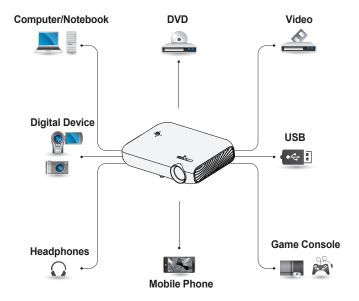

HDMI - 107 page
Component - 108 page
Composite (AV) - 108 page
RGB - 110 page
USB Device - 51 page
Headphone - 112 page
Mobile Phone (MHL/Slimport) - 113 page

# Connecting to HD Receiver, DVD, VCR Player, or External Devices

Connect an HD receiver, DVD. VCR player, or External Devices to the projector and select an appropriate input mode.

#### **HDMI Connection**

With an HDMI cable, you can enjoy high quality picture and sound

Using a HDMI cable, connect the Hami MHD port of the projector to the HDMI output port of the device to connect. Both video and audio are output at the same time. Press the INPUT button on the remote control to select HDMI.

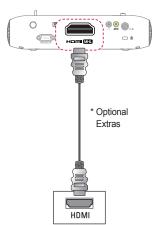

#### **HDMI to DVI Connection**

Using an HDMI to DVI cable, connect the projector's HDMI MHD port to the DVI OUT

port. To output audio, use an audio

cable for connection. Press the INPUT button on the

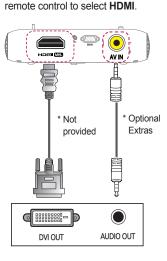

# Composite (AV) Connection

Connect the output ports of an external device and the **AV IN** ports of the projector using an AV cable. Press the **INPUT** button on the remote control to select **AV**. Check whether cables of the same color are connected properly.

# 30 O AV IN \* Accessories \* Not provided A/V OUT

#### **Component Connection**

You can enjoy a video by connecting the Component port of an external device to the **RGB IN** port of the projector. Press the **INPUT** button on the remote control to select **Component**. Check whether cables of the same color are connected properly.

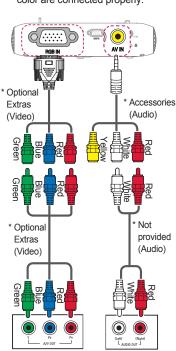

## Connecting a PC

The projector supports Plug & Play. Your PC will automatically detect the projector and requires no driver installation.

#### **HDMI Connection**

Using an HDMI cable, connect the Hami MHD port of the projector to the HDMI output port of your PC. Both video and audio are output at the same time.

Press the INPUT button on the remote control to select HDMI.

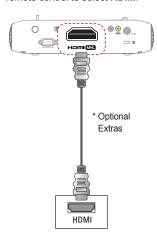

## **HDMI to DVI Connection**

Using an HDMI to DVI cable, connect the projector's

HDMI MHD port to the DVI OUT port.

To output audio, use an audio cable for connection.

Press the INPUT button on the remote control to select HDMI.

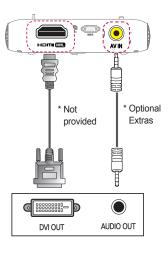

#### **RGB Connection**

Connect the PC output and the PC video input port of the projector with the RGB cable.

For audio signal, connect the PC and the projector with an optional audio cable.

Press the **INPUT** button on the remote control to select **RGB-PC**.

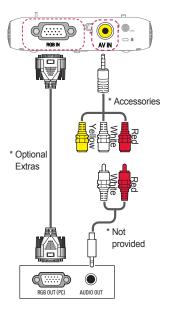

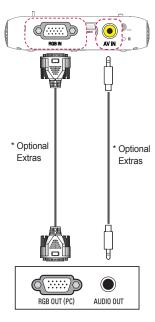

You can connect the audio cable without using a gender as shown in the illustration above.

## **Connecting a Laptop**

You can connect the projector to a laptop to use various functions.

#### **HDMI Connection**

Using an HDMI cable, connect the Hami MHD port of the projector to the HDMI output port of your laptop. Both video and audio are output at the same time.

Press the INPUT button on the remote control to select HDMI

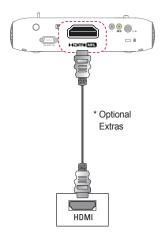

The table below shows examples of switching the output. For more information, refer to the External Output, Connecting to an External Monitor, or similar sections of the owner's manual of your computer.

| Brand     | Switching<br>Output                                          |  |  |  |
|-----------|--------------------------------------------------------------|--|--|--|
| NEC       | Fn + F3                                                      |  |  |  |
| Panasonic | Fn + F3                                                      |  |  |  |
| Toshiba   | Fn + F5                                                      |  |  |  |
| IBM       | Fn + F7                                                      |  |  |  |
| Sony      | Fn + F7                                                      |  |  |  |
| Fujitsu   | Fn + F10                                                     |  |  |  |
| LG        | Fn + F7                                                      |  |  |  |
| Samsung   | Fn + F4                                                      |  |  |  |
| Macintosh | Adjust the control panel to enable mirroring after start-up. |  |  |  |

# Connecting to Headphones

You can listen to the audio through a headphone.

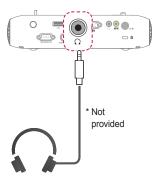

## **Using the Mirroring Function of a Mobile Phone**

### **MHL/Slimport Connection**

You must use a HDMI adapter to connect your cell phone to the projector and to output images and sound from your cell phone to the projector. The compatible HDMI adapters are different, depending upon your cell phone type.

Therefore, purchase an appropriate MHL or Slimport adapter. (To find out whether your device is MHL/Slimport-certified, please contact your device manufacturer.)

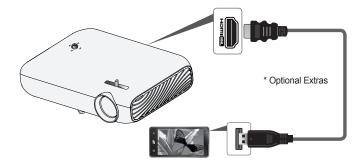

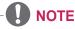

- When you connect a mobile phone to the Hami MHD port, you can see the mobile phone screen through a projector.
  - This only applies to mobile phones that support MHL/Slimport.
  - You can use the remote control for some applications.
- Disconnect the MHL/Slimport cable from the projector when:
  - The MHL/Slimport function is disabled.
  - Your mobile device is fully charged in standby mode.

## **MAINTENANCE**

Clean your projector to keep it in optimal condition.

## Cleaning

## Cleaning the Lens

If there is any dust or staining on the lens surface, you must clean the lens. Use an air spray or a cleaning cloth to clean the lens.

To remove dust or stains, use an air spray or apply a small amount of cleaning agent onto a swab or soft cloth to lightly rub the lens.

Please be aware that liquid may flow into the lens if the product is sprayed directly onto the lens.

## **Cleaning the Projector Case**

To clean the projector case, first unplug the power cord.

To remove dust or stains, use only a dry, lint-free, nonabrasive cloth to polish the lens.

Do not use alcohol, benzene, thinners, or other chemicals, which may damage the case.

## **SPECIFICATIONS**

| MODELS                                 | PW1500 (PW1500-NA)/<br>PW1000 (PW1000-NA)                    |                                                        |  |  |  |
|----------------------------------------|--------------------------------------------------------------|--------------------------------------------------------|--|--|--|
| Resolution (Pixel)                     | 1280 (Horizontal) × 800 (Vertical)                           |                                                        |  |  |  |
| Aspect ratio                           | 16:10 (Horizo                                                | ntal:Vertical)                                         |  |  |  |
| Panel size                             | 11.623 mm                                                    |                                                        |  |  |  |
| Projection<br>distance (Video<br>size) | 0.75 m to 3.06                                               | 6 m (63.5 cm to 254.0 cm)                              |  |  |  |
| Ratio of upward projection             | 100 %                                                        |                                                        |  |  |  |
| Working range of the remote control    | 6 m                                                          |                                                        |  |  |  |
| Video input                            | NTSC M                                                       |                                                        |  |  |  |
| AC DC Adoptor                          | PW1500 19.0 V, 5.79 A<br>(Adaptor Input 100-240 V @ 50/60 Hz |                                                        |  |  |  |
| AC-DC Adaptor                          | PW1000                                                       | 19.0 V, 3.42 A<br>(Adaptor Input 100-240 V @ 50/60 Hz) |  |  |  |
| Audio Output                           | 3 W + 3 W                                                    |                                                        |  |  |  |
| Reception type                         | DTV-ATSC /                                                   | TV-NTSC                                                |  |  |  |
| Reception channels                     | VHF 2-13, UHF 14-69, CATV 1-135, DTV 2-69, CADTV 1-135       |                                                        |  |  |  |
| External<br>Antenna<br>Impedance       | 75 Ω (VHF/ UHF)                                              |                                                        |  |  |  |
| Height                                 | 53 mm (without foot), 56.5 mm (with foot)                    |                                                        |  |  |  |
| Width                                  | 230.6 mm                                                     |                                                        |  |  |  |
| Depth                                  | 162 mm                                                       |                                                        |  |  |  |
| Weight                                 | 1160 g                                                       |                                                        |  |  |  |
| USB Device                             | 5 V, 0.5 A (Ma                                               | ax.)                                                   |  |  |  |

| MODELS      | PW1500 (PW1500-NA)/<br>PW1000 (PW1000-NA) |                   |  |  |
|-------------|-------------------------------------------|-------------------|--|--|
|             |                                           | Temperature       |  |  |
|             | Operation                                 | 0 °C to 40 °C     |  |  |
| Operation   | Storage                                   | -20 °C to 60 °C   |  |  |
| environment |                                           | Relative Humidity |  |  |
|             | Operation                                 | 0 % to 80 %       |  |  |
|             | Storage                                   | 0 % to 85 %       |  |  |

<sup>\*</sup> Use only power supplies listed in the user instructions.

<sup>\*</sup> Contents in this manual may be changed without prior notice due to upgrade of product functions.

## Supported RGB-PC/HDMI(PC) Mode

| Resolution  | Horizontal Frequency (kHz) | Vertical Frequency<br>(Hz) |
|-------------|----------------------------|----------------------------|
| 640 x 350   | 31.468                     | 70.09                      |
| 720 x 400   | 31.469                     | 70.08                      |
| 640 x 480   | 31.469                     | 59.94                      |
| 800 x 600   | 37.879                     | 60.31                      |
| 1024 x 768  | 48.363                     | 60                         |
| 1152 x 864  | 54.348                     | 60.053                     |
| 1280 x 800  | 49.68                      | 60                         |
| 1280 x 1024 | 63.981                     | 60.020                     |
| 1440 x 900  | 55.935                     | 59.888                     |
| 1400 x 1050 | 65.317                     | 59.979                     |
| 1600 x 900  | 60.000                     | 60                         |
| 1680 x 1050 | 65.290                     | 59.954                     |
| 1920 x 1080 | 67.5 60                    |                            |

- If an invalid signal is input into the projector, it will not be displayed properly on the screen or a message such as No Signal or Invalid Format will be displayed.
- The projector supports the DDC1/2B type as the Plug & Play function (Auto-recognition of PC monitor).
- PC synchronization signal types supported: Separate type synchronization.
- In PC mode, 1280 x 800 is recommended for the best picture quality.

### Supported HDMI/DVI-DTV Mode

| Resolution | Horizontal Frequency (kHz) | Vertical Frequency (Hz) |
|------------|----------------------------|-------------------------|
|            | 31.47                      | 60                      |
| 480p       | 31.47                      | 59.94                   |
|            | 31.5                       | 60                      |
| 7200       | 45                         | 60                      |
| 720p       | 44.96                      | 59.94                   |
| 4000:      | 33.75                      | 60                      |
| 1080i      | 33.72                      | 59.94                   |
|            | 67.5                       | 60                      |
|            | 67.432                     | 59.939                  |
| 1080p      | 27                         | 24                      |
|            | 26.97                      | 23.976                  |
|            | 33.75                      | 30                      |
|            | 33.71                      | 29.97                   |

 To provide the best picture quality, a 1280 x 720 (720p) resolution is recommended.

## Component port connecting information

| Signal       | Component         |
|--------------|-------------------|
| 480i         | 0                 |
| 480p         | 0                 |
| 720p / 1080i | 0                 |
| 1080p        | o<br>(60 Hz only) |

## **KEY CODES**

This feature is not available for all models.

| Code<br>(Hexa) | Function                    | Note       |
|----------------|-----------------------------|------------|
| 00             | CH ^                        | R/C Button |
| 01             | CH ✓                        | R/C Button |
| 02             | VOL+                        | R/C Button |
| 03             | VOL-                        | R/C Button |
| 06             | ► (Arrow Key / Right Key)   | R/C Button |
| 07             | ◀ (Arrow Key / Left Key)    | R/C Button |
| AD             | (POWER)                     | R/C Button |
| 09             | MUTE Ø                      | R/C Button |
| EF             | INPUT -€                    | R/C Button |
| 10 - 19        | * Number buttons 0 - 9      | R/C Button |
| 1A             | FLASHBK                     | R/C Button |
| 1E             | FAV                         | R/C Button |
| 28             | Ś(Return (BACK))            | R/C Button |
| 40             | ▲ (Arrow Key / Cursor Up)   | R/C Button |
| 41             | ▼ (Arrow Key / Cursor Down) | R/C Button |
| 43             | SETTINGS                    | R/C Button |
| 44             | OK ⊚                        | R/C Button |
| 45             | Q.MENU                      | R/C Button |
| 4C             | LIST, -(dash)               | R/C Button |
| 5B             | EXIT                        | R/C Button |
| 61             | Blue                        | R/C Button |
| 63             | Yellow                      | R/C Button |
| 71             | Green                       | R/C Button |
| 72             | Red                         | R/C Button |
| 79             | RATIO                       | R/C Button |
| 7C             | USB/MY MEDIA                | R/C Button |
| 8E             | <b>&gt;</b>                 | R/C Button |
| 8F             | 44                          | R/C Button |
| AA             | INFO ①                      | R/C Button |

| Code<br>(Hexa) | Function                 | Note       |
|----------------|--------------------------|------------|
| В0             | <b>&gt;</b>              | R/C Button |
| B1             |                          | R/C Button |
| BA             | II                       | R/C Button |
| DC             | 3D                       | R/C Button |
| 84             | BLANK                    | R/C Button |
| A4             | Key's ▲ (Keystone)       | R/C Button |
| A5             | Key's ▼ (Keystone)       | R/C Button |
| BC             | STILL                    | R/C Button |
| DD             | L/R (3D Mode)            | R/C Button |
| 95             | <b>e</b> ∅ ENERGY SAVING | R/C Button |

## EXTERNAL CONTROL DEVICE SETUP

Connect the RS-232C (serial connector) of the PC to the RS-232C connector at the back of the Projector.

You need to purchase a cable to connect the RS-232C connectors as it is not provided as an accessory.

A RS-232C cable is necessary for the remote control of the Projector (see Figure 1).

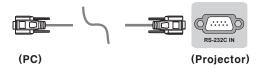

Figure 1: RS-232 Connection Diagram

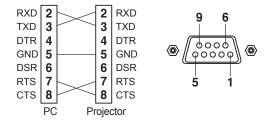

<sup>\*</sup> There is no connection to Pin 1 and Pin 9

#### Set ID

For Set ID number, see "Real data mapping (Hexadecimal → Decimal)".

- Press **SETTINGS** to access the main menus.
- Press the Navigation buttons to scroll to OPTION 1 and press OK.
- 3 Press the Navigation buttons to scroll to **Set ID** and press **OK**.
- 4 Scroll left or right to select a set ID number and select **Close**. The adjustment range is 1-99.
- 5 When you are finished, press **EXIT**.

### **Communication Parameters**

Baud rate: 9600 bps (UART) Stop bit: 1 bit

Data length: 8 bits Communication code: ASCII code
Parity: None Use a crossed (reverse) cable.

#### Command reference list

|                                 | Command1 | Command2 | Data<br>(Hexadecimal) |
|---------------------------------|----------|----------|-----------------------|
| 01. Power*                      | k        | а        | 00 to 01              |
| 02. Aspect Ratio                | k        | С        | 125 page              |
| 03. Screen Mute                 | k        | d        | 126 page              |
| 04. Volume Mute                 | k        | е        | 00 to 01              |
| 05. Volume Control              | k        | f        | 00 to 64              |
| 06. Contrast                    | k        | g        | 00 to 64              |
| 07. Brightness                  | k        | h        | 00 to 64              |
| 08. Color                       | k        | i        | 00 to 64              |
| 09. Tint                        | k        | j        | 00 to 64              |
| 10. Sharpness                   | k        | k        | 00 to 32              |
| 11. OSD Select                  | k        | I        | 00 to 01              |
| 12. Remote Control<br>Lock Mode | k        | m        | 00 to 01              |
| 13. Balance                     | k        | t        | 00 to 64              |
| 14. Color Temperature           | k        | u        | 00 to 04              |
| 15. Equalizer                   | j        | V        | 130 page              |
| 16. Tune Command                | m        | а        | 131 page              |
| 17. Channel Add/Del             | m        | b        | 00 to 01              |
| 18. Key                         | m        | С        | KEY CODES             |
| 19. Energy Saving               | n        | р        | 00 to 02              |
| 20. Input select (Main)         | Х        | b        | 134 page              |
| 21. 3D                          | Х        | t        | 134 page              |
| 22. Extended 3D                 | Х        | V        | 135 page              |
| 23. Auto Configure              | j        | u        | 135 page              |

<sup>\*</sup> Note: During playing media, all commands except Power (ka) and Key (mc) are not executed and treated as NG.

## Transmission / Receiving Protocol

#### Transmission

[Command1][Command2][ ][Set ID][ ][Data][Cr]

[Command 1]: First command to control the Projector. (j, k, m or x)

[Command 2]: Second command to control the Projector.

[Set ID]: You can adjust the [Set ID] to choose desired projector ID number in option menu. Adjustment range in Projector is 1 to 99. If [Set ID] value is selected to '0', every connected set can be controlled

> \* [Set ID] is indicated as decimal (1 to 99) on menu and as Hexadecimal (0x00 to 0x63) on transmission/receiving protocol.

[DATA]: To transmit command data (hexadecimal). Transmit 'FF' data to read status of command.

[Cr]: Carriage Return - ASCII code '0x0D'

[ ]: Space - ASCII code '0x20'

#### **OK Acknowledgement**

[Command2][ ][Set ID][ ][OK][Data][x]

The set transmits ACK (acknowledgement) based on this format when receiving normal data. At this time, if the data is data read mode, it indicates present status data. If the data is data write mode, it returns the data of the PC computer.

#### **Error Acknowledgement**

[Command2][ ][Set ID][ ][NG][Data][x]

The set transmits ACK (acknowledgement) based on this format when receiving abnormal data from non-viable functions or communication errors.

Data 00 : Illegal Code

#### Real data mapping (Hexadecimal → Decimal)

- When you enter the [data] in hexadecimal, refer to following conversion table.
- Channel Tune (ma) Command uses two-byte hexadecimal value([data]) to select channel number.

00 : Step 0 32 : Step 50 (Set ID 50) FE : Step 254 01 : Step 1 (Set ID 1) 33 : Step 51 (Set ID 51) FF : Step 255 ... ... ... ... 0A : Step 10 (Set ID 10) 63 : Step 99 (Set ID 99) 01 00 : Step 256

...

- \* Commands may work differently depending on model and signal.
- 01. Power (Command: k a)
- ▶ To control Power \*On or Off of the set.

Transmission[k][a][ ][Set ID][ ][Data][Cr]

Data 00: Power Off 01: \*Power On

Ack [a][ ][Set ID][ ][OK/NG][Data][x]

To Show Projector is Power On or \*Off

Transmission [k][a][ ][Set ID][ ][FF][Cr]

Ack [a][ ][Set ID][ ][OK][Data][x]

- \* Similarly, if other functions transmit 'FF' data based on this format, Acknowledgement feedback presents status about each function.
- 02. Aspect Ratio (Command: k c) (Main Picture Size)
- ▶ To adjust the screen format. (Main picture format) You can also adjust the screen format using the Aspect Ratio in the Q MENU or PICTURE menu

Transmission [k][c][ ][Set ID][ ][Data][Cr]

#### Data

01: Normal screen (4:3) 02: Wide screen (16:9) 04 : Zoom 06: Set by Program 08 : Full 09: \*Just Scan

10 to 1F : Cinema Zoom 1 to 16

Ack [c][ ][Set ID][ ][OK/NG][Data][x]

- \* Using the PC input, you can select 16:9, 4:3 or Full screen aspect ratio
- \* In DTV/HDMI/Component mode (high-definition), Just Scan is available.

#### 126 EXTERNAL CONTROL DEVICE SETUP

- 03. Screen Mute (Command: k d)
- ► To select screen mute on/off.

Transmission [k][d][ ][Set ID][ ][Data][Cr]

#### Data

00 : Screen mute off (Picture on)

Video mute off

01: Screen mute on (Picture off)

10: Video mute on

Ack [d][ ][Set ID][ ][OK/NG][Data][x]

- \* In case of video mute on only, Projector will display On Screen Display(OSD). But, in case of Screen mute on, Projector will not display OSD.
- 04. Volume Mute (Command: k e)
- To control volume mute on/off. You can also adjust mute using the MUTE button on remote control.

#### Transmission [k][e][ ][Set ID][ ][Data][Cr]

#### Data

00 : Volume mute on (Volume off)

01: Volume mute off (Volume on)

Ack [e][ ][Set ID][ ][OK/NG][Data][x]

- 05. Volume Control (Command: k f)
- ► To adjust volume.

You can also adjust volume with the volume buttons on remote control.

Transmission [k][f][ ][Set ID][ ][Data][Cr]

Data Min: 00 to Max: 64

Ack [f][ ][Set ID][ ][OK/NG][Data][x]

06. Contrast (Command: k g)

► To adjust screen contrast.

You can also adjust contrast in the PICTURE menu.

Transmission [k][g][ ][Set ID][ ][Data][Cr]

Data Min: 00 to Max: 64

Ack [g][ ][Set ID][ ][OK/NG][Data][x]

07. Brightness (Command: k h)

➤ To adjust screen brightness. You can also adjust brightness in the PICTURE menu.

Transmission [k][h][ ][Set ID][ ][Data][Cr]

Data Min: 00 to Max: 64

Ack [h][ ][Set ID][ ][OK/NG][Data][x]

08. Color (Command: k i)

➤ To adjust the screen color. You can also adjust color in the PICTURE menu.

Transmission [k][i][ ][Set ID][ ][Data][Cr]

Data Min: 00 to Max: 64

Ack [i][ ][Set ID][ ][OK/NG][Data][x]

09. Tint (Command: k j)

► To adjust the screen tint.
You can also adjust tint in the PICTURE menu.

Transmission [k][j][ ][Set ID][ ][Data][Cr]

Data Red: 00 to Green: 64

Ack [j][ ][Set ID][ ][OK/NG][Data][x]

#### 128 EXTERNAL CONTROL DEVICE SETUP

10. Sharpness (Command: k k)

To adjust the screen sharpness.
You can also adjust sharpness in the PICTURE menu.

Transmission [k][k][ ][Set ID][ ][Data][Cr]

Data Min: 00 to Max: 32

Ack [k][ ][Set ID][ ][OK/NG][Data][x]

11. OSD Select (Command: k I)

► To select OSD (On Screen Display) on/off when controlling remotely.

Transmission [k][l][ ][Set ID][ ][Data][Cr]

Data 00 : OSD off 01 : OSD on

Ack [I][ ][Set ID][ ][OK/NG][Data][x]

12. Remote Control Lock Mode (Command: k m)

▶ To lock the joystick buttons on the projector and remote control.

Transmission [k][m][ ][Set ID][ ][Data][Cr]

Data 00 : Lock off 01 : Lock on Ack [m][ ][Set ID][ ][OK/NG][Data][x]

- \* If you are not using the remote control, use this mode. When main power is off & on (plug-off and plug-in, after 20 - 30 seconds), external control lock is released.
- \* In the standby mode (DC off by off timer or 'ka', 'mc' command), and if key lock is on, Projector will not turn on by power on key of IR & Local Key.

- 13. Balance (Command: kt)
- ► To adjust balance.

You can also adjust balance in the AUDIO menu.

Transmission [k][t][ ][Set ID][ ][Data][Cr]

Data Min: 00 to Max: 64

Ack [t][ ][Set ID][ ][OK/NG][Data][x]

- 14. Color Temperature (Command: k u)
- ► Adjusts the value of color temperature.

Transmission [k][u][ ][Set ID][ ][Data][Cr]

Data

\* Data 03 is not used.

Ack [u][ ][Set ID][ ][OK/NG][Data][x]

#### 130 EXTERNAL CONTROL DEVICE SETUP

- 15. Equalizer (Command: j v)
- ► Adjust EQ of the set.

### Transmission [j][v][ ][Set ID][ ][Data][Cr]

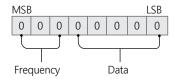

| 7 | 6 | 5 | Frequency | 4 | 3 | 2 | 1 | 0 | Step        |
|---|---|---|-----------|---|---|---|---|---|-------------|
| 0 | 0 | 0 | 1st Band  | 0 | 0 | 0 | 0 | 0 | 0(decimal)  |
| 0 | 0 | 1 | 2nd Band  | 0 | 0 | 0 | 0 | 1 | 1(decimal)  |
| 0 | 1 | 0 | 3rd Band  |   |   |   |   |   |             |
| 0 | 1 | 1 | 4th Band  | 1 | 0 | 0 | 1 | 1 | 19(decimal) |
| 1 | 0 | 0 | 5th Band  | 1 | 0 | 1 | 0 | 0 | 21(decimal) |

## Ack [v][ ][Set ID][ ][OK/NG][Data][x]

 It depends upon model, and can adjust when sound mode is EQ adjustable value.

- 16. Tune Command (Command: m a)
- \* This command may work differently depending on model and signal.
- ▶ To tune channel to following physical/major/minor number.

Transmission [m][a][ ][0][ ][Data00][ ][Data01][ ][Data02][ ][Data03][ ]

[Data04][ ][Data05][Cr]

Digital channels have a Physical, Major, and Minor channel number. The Physical number is the actual digital channel number, the Major is the number that the channel should be mapped to, and the Minor is the subchannel. Since the ATSC tuner automatically maps the channel from the Major / Minor number, the Physical number is not required when sending a command in Digital.

\* Analog Antenna/Cable

Data 00: Physical Channel Number

Antenna (ATV): 02~45 (Decimal: 2 ~ 69)

Cable (CATV): 01. 0E~7D (Decimal: 1. 14~125).

[Data 01 ~ 04]: Major/Minor Channel Number

Data 01 & 02: xx (Don't care) Data 03 & 04: xx (Don't care)

Data 05: Input Source (Analog)

00 : Antenna TV (ATV) 01 : Cable TV (CATV)

 Digital Antenna/Cable Data 00: xx (Don't care)

[Data 01][Data 02]: Major Channel Number

Data 01: High byte Channel Data Data 02: Low byte Channel Data 00 01 ~ 27 0F (Decimal: 1 ~ 9999)

[Data 03][Data 04]: Minor Channel Number

Data 03: High byte Channel Data Data 04: Low byte Channel Data

Data 05: Input Source (Digital)

- 02 : Antenna TV (DTV) Use Physical Channel Number
- 06: Cable TV (CADTV) Use Physical Channel Number
- 22 : Antenna TV (DTV) Don't Use Physical Channel Number
- 26 : Cable TV (CADTV) Don't Use Physical Channel Number
- 46 : Cable TV (CADTV) Use Major Channel Number Only (One Part Channel)

Two bytes are available for each major and minor channel data, but usually the low byte is used alone (high byte is 0).

- \* Tune Command Examples:
- 1. Tune to the Analog cable (NTSC) channel 35.

Set ID = AII = 00

Data 00 = Channel Data is 35 = 23

Data 01 & 02 = No Major = 00 00

Data 03 & 04 = No Minor = 00 00

Data 05 = Analog Cable TV = 01

Total = ma 00 23 00 00 00 00 01

2. Tune to the digital antenna (ATSC) channel 30-3.

Set ID = AII = 00

Data 00 = Don't know Physical = 00

Data 01 & 02 = Major is 30 = 00 1E

Data 03 & 04 = Minor is 3 = 00 03

Data 05 = Digital Antenna TV = 22

Total = ma 00 00 00 1E 00 03 22

Ack [a][ ][Set ID][ ][OK][Data 00][Data 01][Data 02][Data 03][Data 04]

[Data 05][x]

[a][ ][Set ID][ ][NG][Data 00][x]

17. Channel Add/Del (Command: m b)

► To skip current channel for next time.

Transmission [m][b][ ][Set ID][ ][Data][Cr]

Data

00 : Del

01: Add

Ack [b][ ][Set ID][ ][OK/NG][Data][x]

Set the saved channel status to del or add.

18. Key (Command: m c)

► To send IR remote key code.

Transmission [m][c][ ][Set ID][ ][Data][Cr]

Data: To see "KEY CODES".

Ack [c][ ][Set ID][ ][OK/NG][Data][x]

19. Energy Saving (Command: n p)

► Sets the energy saving mode.

Transmission [n][p][ ][Set ID][ ][Data][Cr]

Data

00: Minimum

01 · Medium

02 · Maximum

Ack [p][ ][Set ID][ ][OK/NG][Data][x]

#### 134 EXTERNAL CONTROL DEVICE SETUP

- 20. Input select (Command: x b) (Main Picture Input)
- ► To select input source for main picture.

### Transmission [x][b][ ][Set ID][ ][Data][Cr]

#### Data

60: RGB

11 : CATV 10 : ATV

20 : AV 40 : Component

Ack [b][ ][Set ID][ ][OK/NG][Data][x]

- \* This function depends on model and signal.
- 21. 3D (Command: x t)
- ► To change 3D mode for Projector.

#### Transmission [x][t][ ][Set ID][ ][Data 00][ ][Data 01][ ][Data 02]

90 · HDMI

Data Structure

[Data 00] 00 : 3D On

01 : 3D Off 02 : 3D to 2D

[Data 01] 00 : Top and Bottom

01: Side by Side

03: Frame Sequential

[Data 02] 00 : Right to Left

01: Left to Right

[Data 02] functions depend on model and signal.

All 3D pattern options ([Data 01]) may not be available according to broadcasting/video signal.

| [Data 00] | [Data 01] | [Data 02] |
|-----------|-----------|-----------|
| 00        | 0         | 0         |
| 01        | Х         | X         |
| 02        | Х         | Х         |

X · don't care

Ack [t][ ][Set ID][ ][OK][Data00][Data01][Data02][x] [t][ ][Set ID][ ][NG][Data00][x]

- 22. Extended 3D (Command: x v)
- ▶ To change 3D option for Projector.

Transmission [x][v][ ][Set ID][ ][Data 00][ ][Cr]

Data 00 : Right to Left 01: Left to Right

Ack [v][ ][Set ID][ ][OK/NG][Data 00][x]

- Auto Configure (Command: j u)
- ▶ To adjust picture position and minimize image shaking automatically. It works only in RGB (PC) mode.

Transmission [j][u][ ][Set ID][ ][Data][Cr]

Data 01: Run Auto Configure

Ack [u][ ][Set ID][ ][OK/NG][Data][x]

#### **Open Source Software Notice Information**

To obtain the source code under GPL, LGPL, MPL, and other open source licenses, that is contained in this product, please visit http://opensource.lge.com.

In addition to the source code, all referred license terms, warranty disclaimers and copyright notices are available for download. LG Electronics will also provide open source code to you on CD-ROM for a charge covering the cost of performing such distribution (such as the cost of media, shipping, and handling) upon email request to opensource@lge.com. This offer is valid for three (3) years from the date on which you purchased the product.

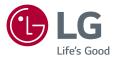